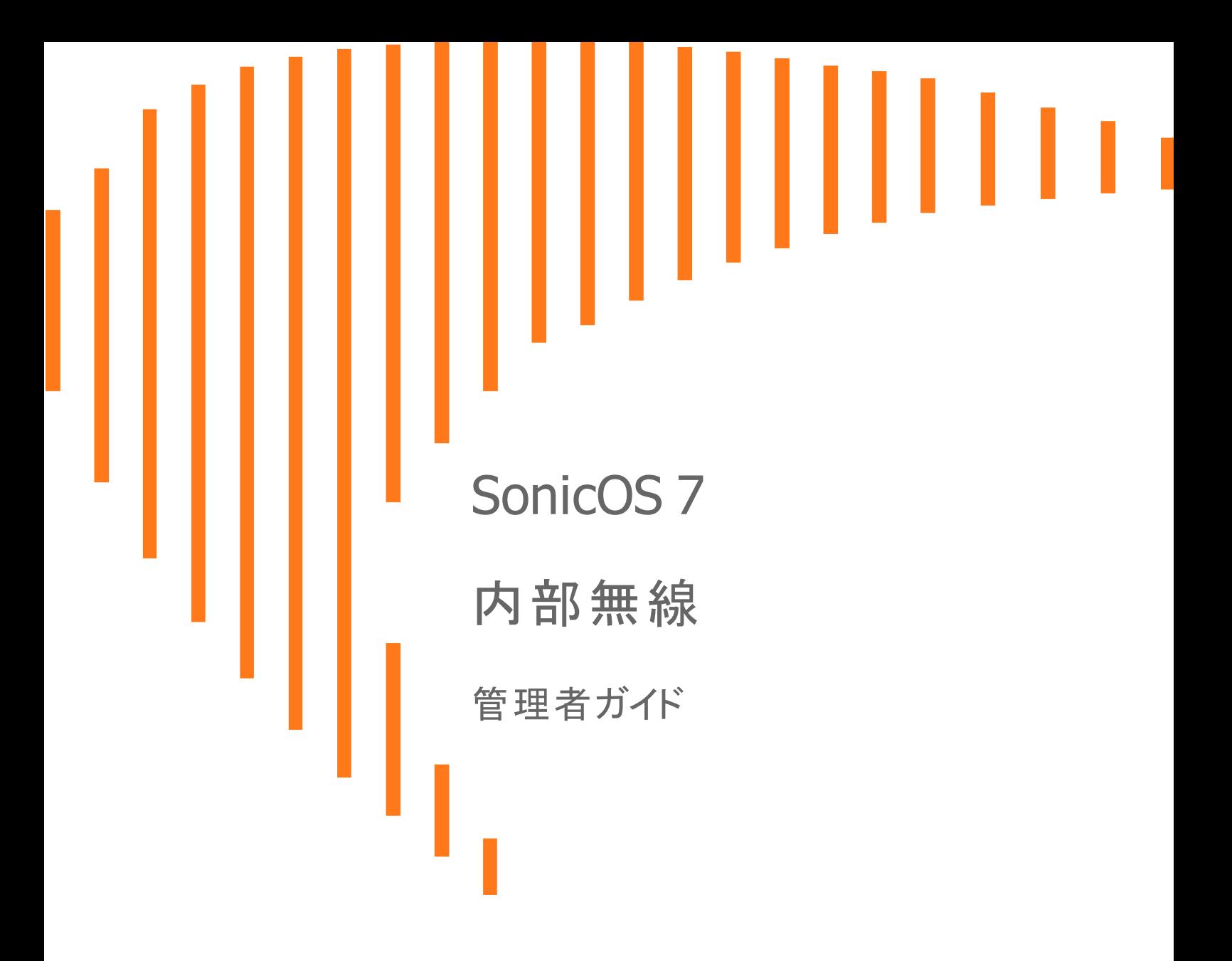

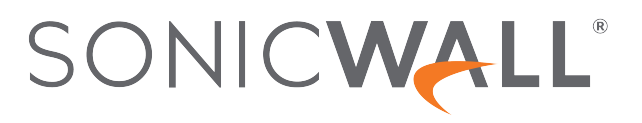

# 目次

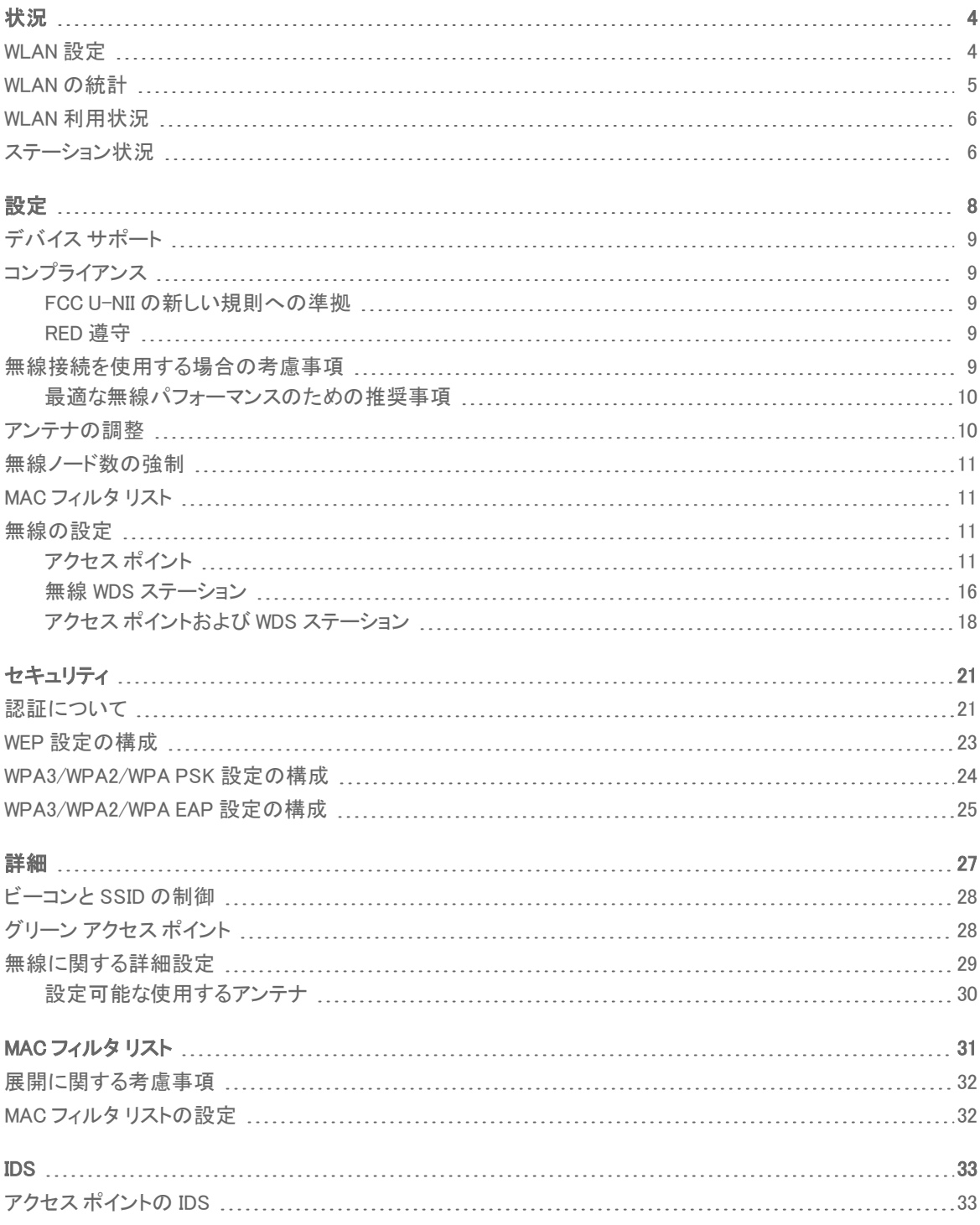

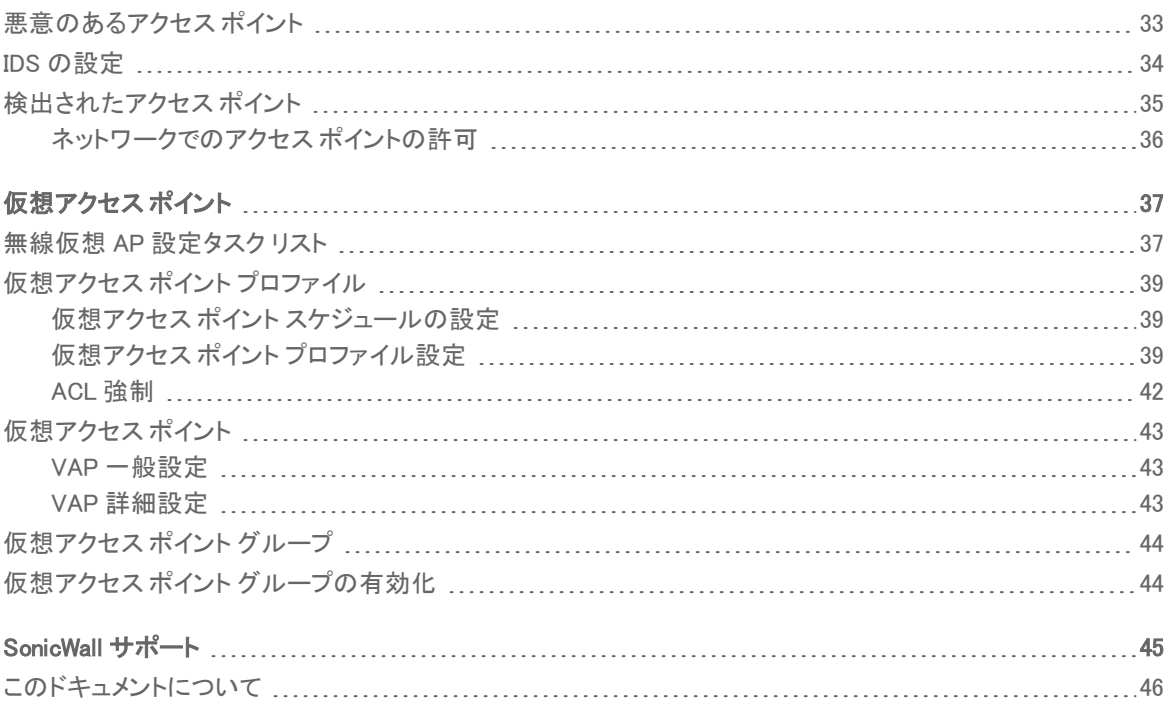

状況

1

<span id="page-3-0"></span>補足: 「内部無線状況」ページは無線プラットフォームにのみ適用されます。

「デバイス>内部無線>状況」ページでは、無線通信機およびクライアントステーション情報を含んだ無線ネット ワークの状況情報が提供されます。

「内部無線状況」ページには、以下のテーブルが表示されます。

- <sup>l</sup> [WLAN](#page-3-1) 設定
- <sup>l</sup> WLAN [の統計](#page-4-0)
- <span id="page-3-1"></span><sup>l</sup> WLAN [利用状況](#page-5-0)

# WLAN 設定

「内部無線状況」ページには、内蔵無線の設定情報をリスト化した「WLAN 設定」テーブルが表示されます。「WLAN 設定」テーブルの設定可能項目はすべて、対応する設定ページへのハイパーリンクになっています。

#### WLAN 設定

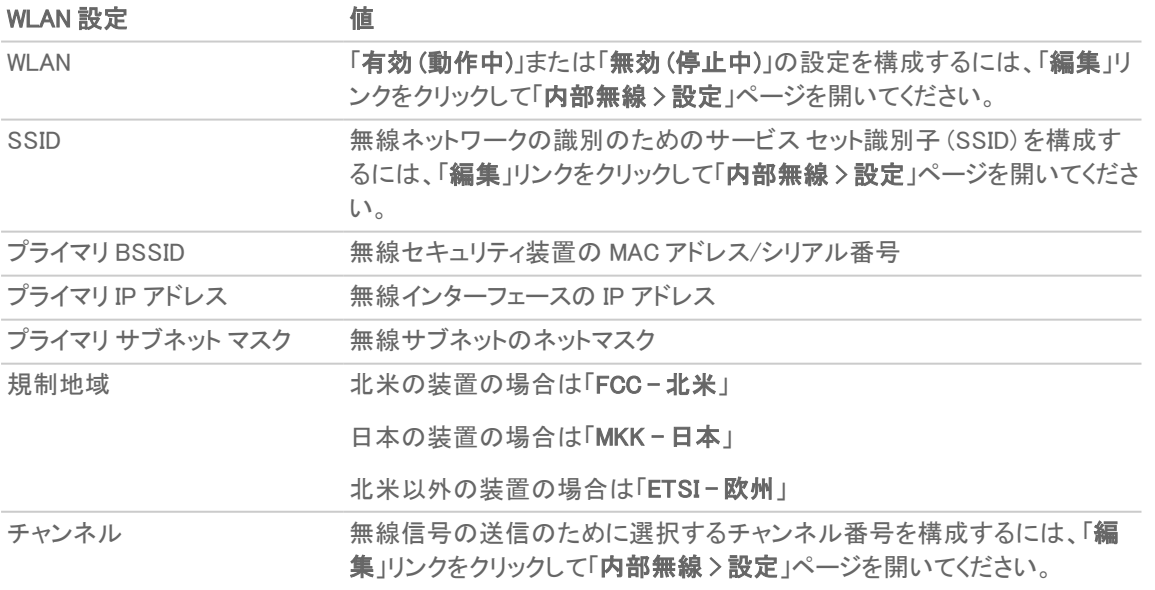

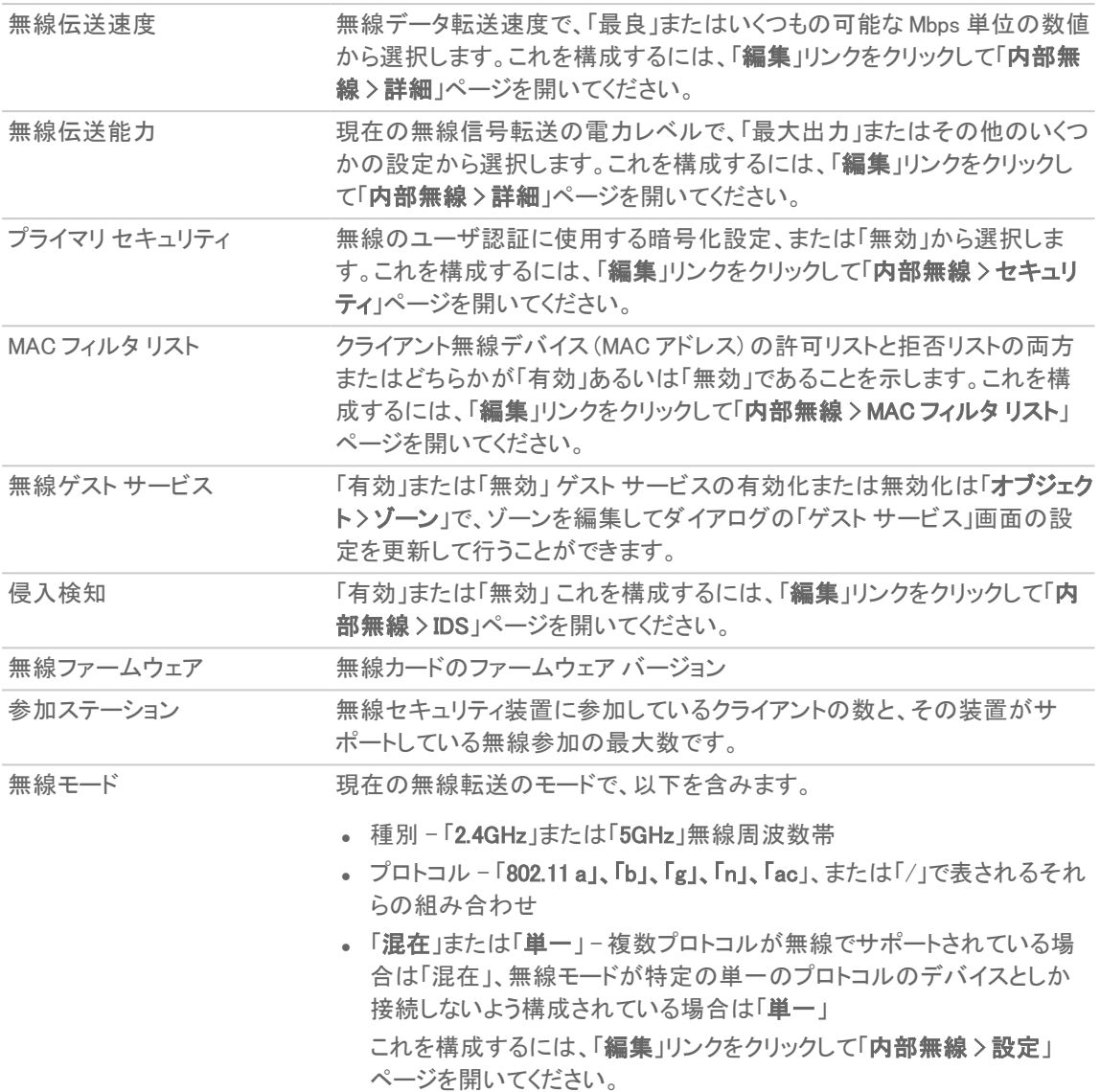

# <span id="page-4-0"></span>WLAN の統計

「内部無線状況」ページの「WLAN の統計」テーブルには、装置の無線通信と無線クライアントデバイスとの間で WLAN 経由で送信および受信するすべてのトラフィックが表示されます。「WLAN の統計」列には記録されたトラ フィックの種別、「受信」列には受信したトラフィック、「送信」列には送信したトラフィックが表示されます。

#### WLAN の統計

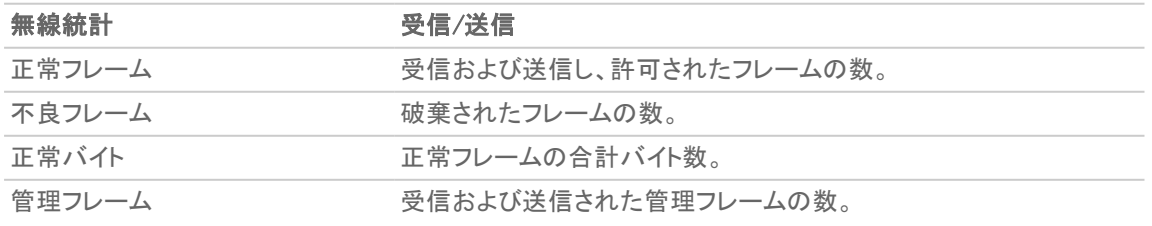

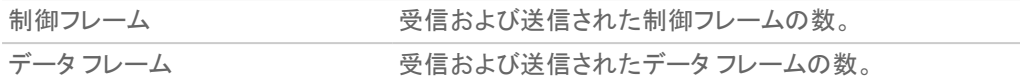

# <span id="page-5-0"></span>WLAN 利用状況

「内部無線状況」ページの「WLAN の利用状況」テーブルには、SonicWall 無線セキュリティ装置に接続している無 線クライアントの履歴が表示されます。

#### WLAN 利用状況

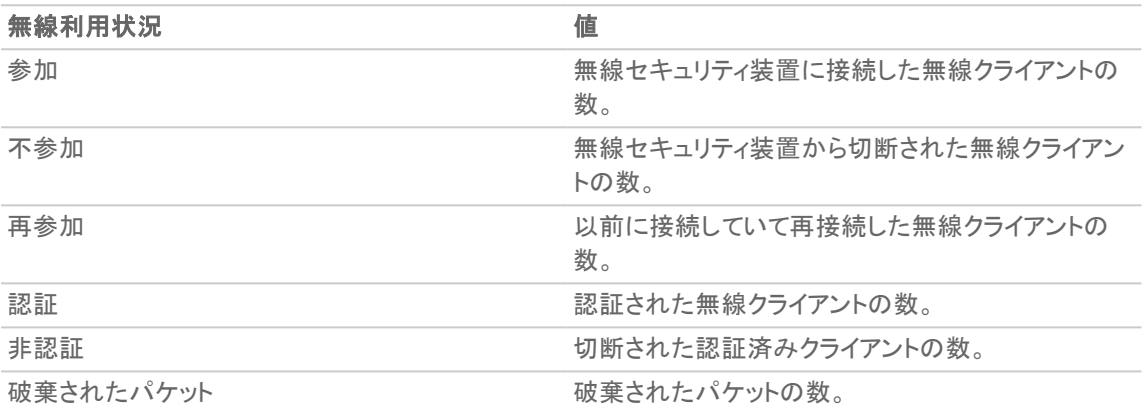

# <span id="page-5-1"></span>ステーション状況

「内部無線状況」ページの「ステーション状況」タブには、無線セキュリティ装置に現在参加している無線クライアン ト デバイスの情報が表示されます。

#### ステーション状況

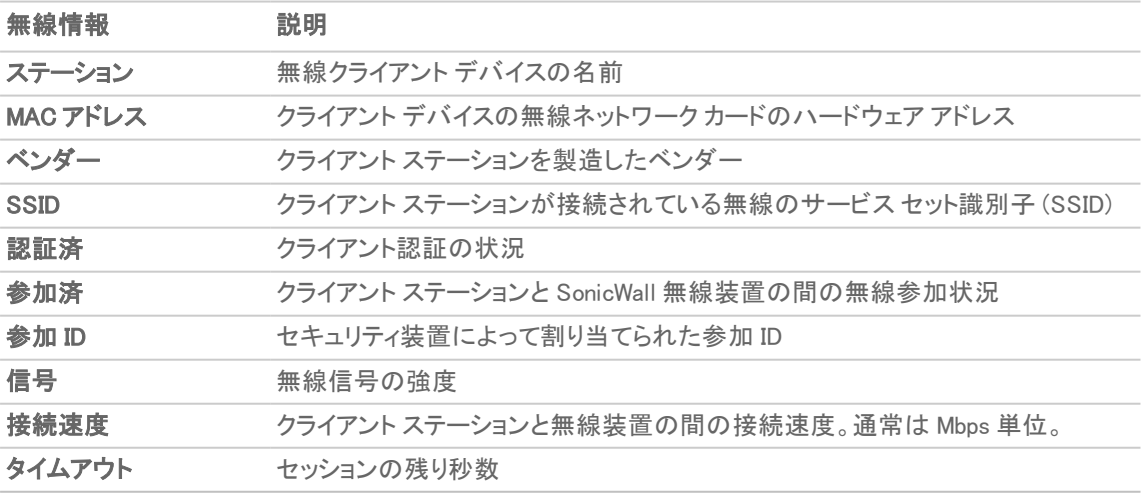

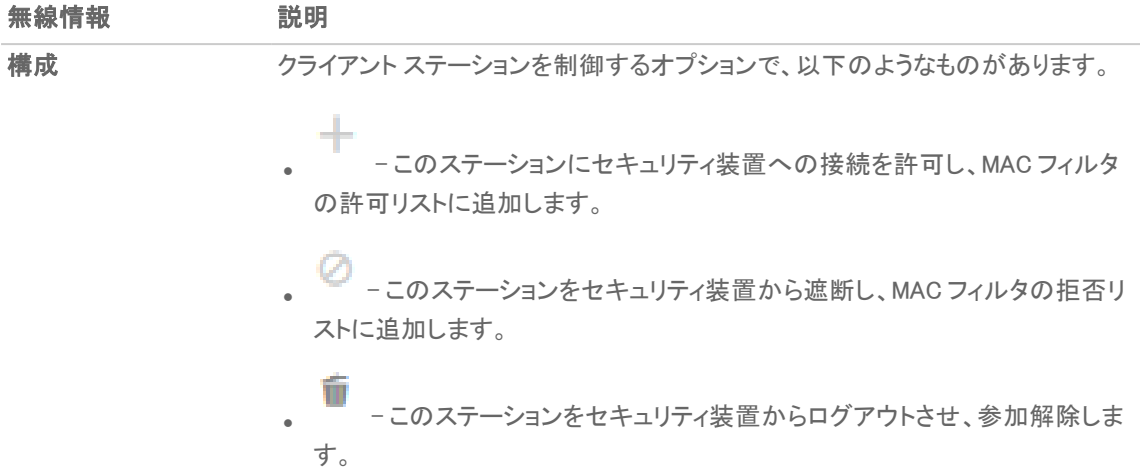

設定

<span id="page-7-0"></span>SonicWall 無線セキュリティ装置は、装置に関する無線設定を構成するためのページを「デバイス>内部無線>設 定」のみで提供します。

SonicWall 無線セキュリティ装置は、IEEE802.11a、IEEE 802.11ac、IEEE 802.11b、802.11g、および 802.11n という無線 プロトコルをサポートしており、無線伝送でデータを送信します。これらの無線伝送は一般に Wi-Fi として知られて います。SonicWall 無線セキュリティ装置は、アクセス ポイント、セキュア無線ゲートウェイ、および、NAT や VPN の 柔軟な開始と停止が可能なステートフル ファイアウォールという3つのネットワークコンポーネントを組み合わせ て、全面的に安全な無線ファイアウォールを提供します。この組み合わせにより、無線セキュリティ装置は、ネット ワーク セキュリティを損なうことなく無線の柔軟性を実現します。

通常、無線セキュリティ装置は、無線 LAN のアクセス ポイントになり、LAN 上のコンピュータのセントラル アクセス ポイントの役割を果たします。また、1 つのブロードバンド接続をネットワーク上のコンピュータと共有します。無線 セキュリティ装置はファイアウォール保護も提供するので、インターネットからの侵入者はネットワーク上のコン ピュータやファイルにアクセスできません。これは、ネットワーク上のコンピュータ間で共有している DSL 回線や T1 回線などの "常時稼働" 接続にとって特に重要です。

ただし、無線 LAN は他の無線ネットワークから "傍受" されやすいので、無線 LAN には無線セキュリティ ポリシー を確立する必要があります。無線セキュリティ装置では、無線クライアントはファイアウォールのアクセス ポイント レ イヤに接続します。有線ネットワークに接続を直接ブリッジする代わりに、無線トラフィックはまず保護された無線 ゲートウェイ レイヤへ渡され、クライアントはそこでユーザ レベル認証で認証される必要があります。ゲスト サービ スと MAC フィルタ リストへの無線アクセスは無線セキュリティ装置によって管理されます。すべてのセキュリティ条 件を満たすと、無線ネットワーク トラフィックは以下のいずれかの配信システムを通過できます。

- $-LAN$
- WAN
- **WLAN 上の無線クライアント**
- DMZ または Opt ポート上のその他のゾーン
- · VPNトンネル

#### トピック:

- <sup>l</sup> [デバイス](#page-8-0) サポート
- <sup>l</sup> [コンプライアンス](#page-8-1)
- <sup>l</sup> [無線接続を使用する場合の考慮事項](#page-8-4)
- [アンテナの調整](#page-9-1)
- <sup>l</sup> [無線ノード数の強制](#page-10-0)
- **MAC [フィルタ](#page-10-1)リスト**
- <sup>l</sup> [無線の設定](#page-10-2)

# <span id="page-8-0"></span>デバイス サポート

SonicOS でサポートされる無線ネットワーク セキュリティ装置 (ファイアウォール):

- $\overline{\phantom{0}}$  TZ570W
- $\overline{\phantom{0}}$  TZ500W
- $\overline{\phantom{0}}$  TZ400W
- TZ350/350W
- TZ300W
- <sup>l</sup> SOHO W
- <span id="page-8-1"></span><sup>l</sup> SOHO 250/250W

# コンプライアンス

無線デバイスを特定の国や地域で販売・使用するには、さまざまな必要条件を遵守する必要があります。 SonicWall 無線デバイスに関する利用認可と制限の最新情報については、[https://www.sonicwall.com/ja](https://www.sonicwall.com/support/technical-documentation)[jp/support/technical-documentation](https://www.sonicwall.com/support/technical-documentation) で対象製品の技術文書を参照してください。デバイスごとに、固有の規制文 書、または関連情報を提供する『クイックスタートガイド』があります。

## <span id="page-8-2"></span>FCC U-NII の新しい規則への準拠

SonicOS 6.2.5.1 以降では、FCC U-NII (Unlicensed –National Information Infrastructure) の新しい規則 (Report and Order ET Docket No. 13-49) が TZ シリーズおよび SOHO 無線装置でサポートされます。動的周波数選択 (DFS) に 関する FCC の新しい規則に準拠するために、TZ シリーズまたは SOHO 無線装置は DFS バンドのレーダー信号 を検出してレーダー信号との干渉を回避します。

<span id="page-8-3"></span>補足: FCC の新しい規則に準拠したファームウェアを使用して製造された TZ シリーズおよび SOHO 無線装 置は、SonicOS 6.2.5.1 以降でのみサポートされています。

## RED 遵守

SonicOS 6.5 以降では、TZ シリーズおよび SOHO 無線装置は無線デバイス指令 (RED) をサポートしています。 RED (2014/53/EU) は、安全性、衛生、電磁的適合性および電波スペクトルの効率的な使用に対する重要な必要 事項を規定しています。

## <span id="page-8-4"></span>無線接続を使用する場合の考慮事項

無線接続を有線接続と比較して検討する際には、インフラおよび環境に対する利点と欠点を考慮してください。

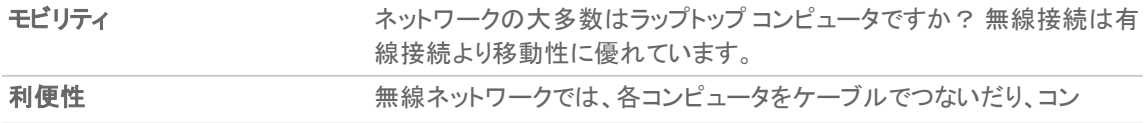

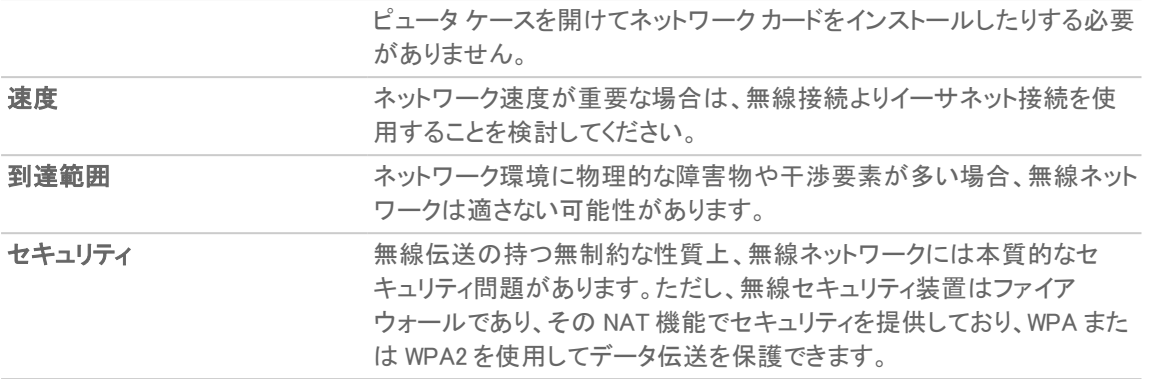

### <span id="page-9-0"></span>最適な無線パフォーマンスのための推奨事項

最適な無線パフォーマンスのために、SonicWall は以下を推奨します。

- 無線セキュリティ装置は、目的のネットワークの中心近辺に配置します。こうすることによって、近隣の無線 ネットワークから傍受される可能性も低減できます。
- <sup>l</sup> 無線セキュリティ装置と PC やラップトップなどの受信ポイントの間の壁や天井の数を最小限にします。
- 無線セキュリティ装置は、できる限り、他の無線コンポーネントから直線で結ばれる位置に配置するように します。無線コンポーネント同士が直接見える位置にあると、最高のパフォーマンスが得られます。
- <sup>l</sup> 建築構造によっても無線パフォーマンスに違いが出ることがあります。
	- <sup>l</sup> 無線セキュリティ装置は、壁や暖炉など大きくて隙間のない物体の近くに置かないようにします。
	- <sup>l</sup> 無線セキュリティ装置をコンピュータ ケース、モニタ、装置など金属製の物の近くに置くと、そのユ ニットのパフォーマンスが低下することがあります。
	- <sup>l</sup> 金属製フレーム、窓ガラス用 UV カット フィルム、コンクリート造または石造の壁、金属塗料などの 近くに無線セキュリティ装置を設置した場合も、信号強度が低下することがあります。
- <sup>l</sup> 建物の上階では、無線セキュリティ装置を高い場所に設置すると、障害物を回避してパフォーマンスを向 上させることに役立ちます。
- 近隣の無線ネットワークや無線デバイスによって、無線セキュリティ装置の信号強度、速度、到達範囲が 影響を受けることがあります。
- コードレス電話、ラジオ、電子レンジ、テレビなどのデバイスによって、無線セキュリティ装置に干渉が発生 する可能性もあります。

# <span id="page-9-1"></span>アンテナの調整

無線セキュリティ装置のアンテナを調整して、無線受信状態が最もよくなるようにします。まず、アンテナをまっすぐ 上に立て、それから必要に応じて調整します。無線セキュリティ装置の真下など、一部、相対的に受信状態の悪 い領域があります。アンテナを別の無線デバイスに直接向けても、受信状態の向上にはつながりません。干渉が 発生する可能性があるので、アンテナを金属製のドアや壁の近くに配置しないでください。

# <span id="page-10-0"></span>無線ノード数の強制

WLAN に接続しているか、SonicWall GroupVPN 経由で接続しているユーザは、SonicWall 無線ネットワーク装置で ノード数の強制に加算されません。LAN および Opt ポート上の非無線ゾーンのユーザのみ、ノード数制限に加算 されます。

<span id="page-10-1"></span>「ステーション状況」テーブルには、接続されているすべての無線ノードが表示されます。

# MAC フィルタ リスト

SonicWall 無線セキュリティ装置のネットワーク プロトコルは、ネイティブの MAC アドレス フィルタリング機能を提供 します。MAC アドレス フィルタリングを有効にすると、802.11 レイヤでフィルタリングが行われ、無線クライアントは 認証と無線アクセス ポイントへの参加ができなくなります。認証と参加なしにはデータ通信は行えないので、クライ アントが無線ネットワーク カードの Mac アドレスをネットワーク管理者に提示するまではネットワークへのアクセス は許可されません。

## <span id="page-10-2"></span>無線の設定

無線装置は、アクセス ポイント、無線クライアント ブリッジ、またはアクセス ポイントとステーションとしてセットアップ できます。

#### 802.11 無線アンテナの設定を構成するには、以下の手順に従います

- 1. 「デバイス > 内部無線 > 設定 |に移動します。
- 2. 装置に実行させたい「無線の役割」を選択します。 重要: モードを変更すると、クライアントが切断され、再起動が必要になります。 補足: どの「無線の役割」を選択したかに応じて、ページ内のオプションの表示は変わります。

以下のセクションでは、個々の「無線の役割」オプションに対する構成方法について説明します。

- [アクセス](#page-10-3) ポイント
- **・無線 WDS [ステーション](#page-15-0)**
- <span id="page-10-3"></span><sup>l</sup> アクセス [ポイントおよび](#page-17-0) WDS ステーション

## アクセスポイント

「無線の役割」として「アクセスポイント」を選択した場合、SonicWall を下図に示すような無線クライアントに対する インターネット/ネットワーク ゲートウェイとして構成することになります。

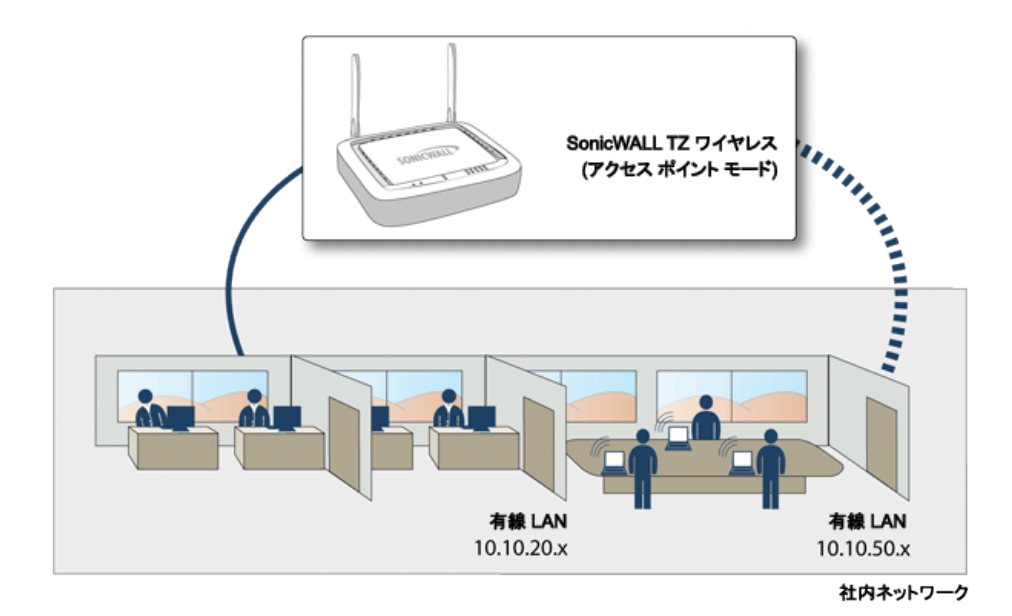

#### トピック:

- アクセス [ポイント無線の設定](#page-11-0)
- <span id="page-11-0"></span>• [無線仮想アクセス](#page-15-1) ポイント

### アクセスポイント無線の設定

重要: 無線装置をアクセス ポイントとして設定する場合、無線運用者は、該当する地域の電波を管轄する関 係団体または機関により発布されているすべての法令や規制を遵守する責任を負います。

- 1. 「デバイス > 内部無線 > 設定 |に移動します。
- 2. 「無線の役割」フィールドで、「アクセスポイント」をドロップダウンメニューから選択します。

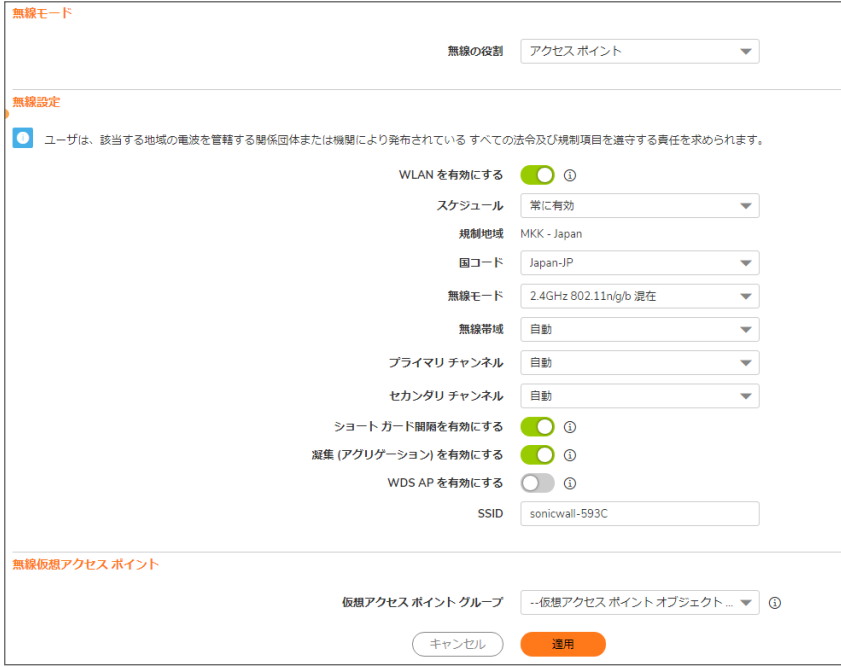

- 3. 「WLAN を有効にする」オプションをオンにして有効にします。これによって、モバイル ユーザにクリーンな無 線アクセスを提供できます。WLAN 無線は既定では無効になっています。
- 4. 「スケジュール」フィールドで、ドロップダウン メニューから WLAN 無線をアクティブにする時間を選択しま す。「スケジュール」リストには、「オブジェクト> 一致オブジェクト>スケジュール」ページで作成および管理す るスケジュール オブジェクトが表示されます。既定値は「常に有効」です。
- 5. 「国コード」フィールドには、アクセス ポイントが使用される国を選択してください。国コードは、どの規制地 域の管轄で無線を利用するかを決定します。
- 6. 「無線モード」フィールドには、ドロップダウン メニューから適切な無線モードを選択します。無線セキュリティ 装置では、次のモードがサポートされています。
	- ヒント: 802.11n クライアントだけを対象に最適なスループット速度を実現するために、SonicWall では 「802.11n のみ」無線モードをお勧めします。複数の無線クライアント認証の互換性を維持するには、 「802.11n/g/b 混在」無線モードを使用してください。
		- 802.11n/a/ac 混在 802.11a、802.11ac、および 802.11n のクライアントが無線ネットワークにアクセ スする場合は、このモードを選択します。
		- 「802.11ac のみ」 802.11ac クライアントだけが無線ネットワークにアクセスする場合は、このモード を選択します。

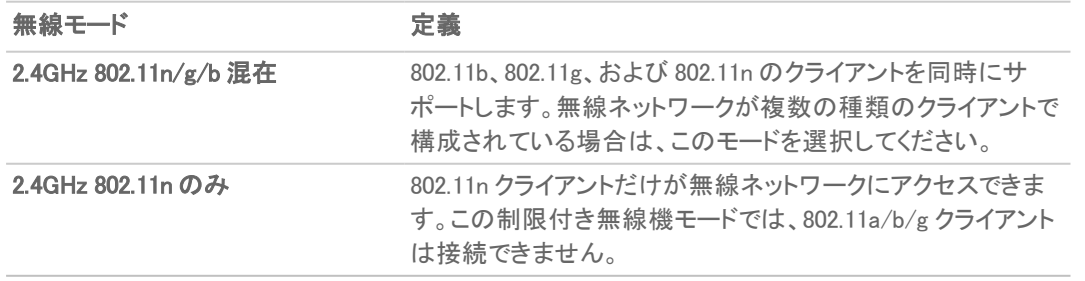

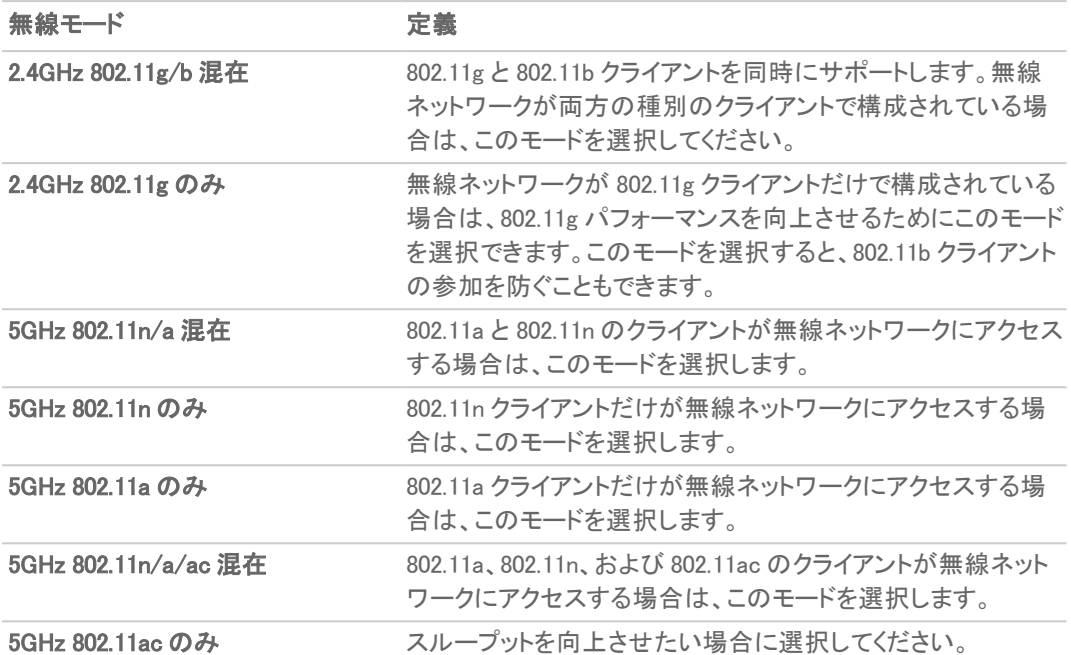

「無線の設定」セクションの残りのオプションは、選択した無線モードに応じて表示が変化する場合があり ます。

#### トピック:

- <sup>l</sup> 802.11n [の無線設定](#page-13-0)
- <sup>l</sup> 802.11a/b/g [の無線設定](#page-15-2)
- <sup>l</sup> 802.11ac [の無線設定](#page-15-3)

<span id="page-13-0"></span>802.11n の無線設定

「無線モード」フィールドが 802.11n のみ、または 802.11n を含む混在モードに設定された場合、以下のオプションを 構成します。

補足: 設定する構成の種別に応じて、実際に表示されるオプションは多少変わる場合があります。

| 無線帯域                | 802.11n の無線帯域を設定します。 |                                                                                                    |
|---------------------|----------------------|----------------------------------------------------------------------------------------------------|
|                     | 自動                   | 装置は信号の強度と整合性に基づいて、無線動作に<br>最適なチャンネルを自動的に検出および設定できま<br>す。このオプションは既定の設定です。                                                                       |
|                     | 標準 − 20 MHz チャンネル    | 802.11n 無線が標準 20MHz チャンネルのみを使用す<br>るように指定します。このオプションを選択すると、「標<br>準チャンネル」ドロップダウン メニューが表示されま<br>す。                                               |
|                     | 標準チャンネル              | 既定値は自動であり、装置は信号の強度と整合性に<br>基づいて最適なチャンネルを設定します。オプション<br>で、規制地域内の単一のチャンネルを選択することも<br>できます。特定のチャンネルを選択すると、エリア内の<br>他の無線ネットワークとの干渉を防ぐのにも役立ちま<br>す。 |
|                     | 広域 - 40 MHz チャンネル    | 802.11n 無線が広域 40MHz チャンネルのみを使用す<br>るように指定します。このオプションを選択すると、「プ<br>ライマリ チャンネル 」および「セカンダリ チャンネル」ド<br>ロップダウンメニューが表示されます。                           |
|                     | プライマリ チャンネル          | 既定値は自動であり、特定のプライマリチャンネルを<br>指定することもできます。                                                                                                    |
|                     | セカンダリ チャンネル          | このドロップダウン メニューの設定は、プライマリチャ<br>ンネルでの選択によって決まります。                                                                                                |
|                     |                      | • プライマリチャンネルを「自動」に設定すると、セカ<br>ンダリチャンネルも「自動」に設定されます。                                                                                            |
|                     |                      | プライマリチャンネルを特定のチャンネルに設定す<br>ると、セカンダリチャンネルはそのプライマリチャン<br>ネルとの干渉を防ぐ最適なチャンネルに設定され<br>ます。                                                           |
| ショートガード間隔を有効にする     |                      | サポートされている場合、これを有効にすると送信/受<br>信速度が向上します。802.11ac/n モードにのみ適用さ<br>れます。                                                                            |
| 凝集 (アグリゲーション)を有効にする |                      | 802.11n フレーム集約を有効にすることによって、複数<br>のフレームを結合してオーバーヘッドを減らしスルー<br>プットを向上させます。802.11ac/n モードにのみ適用さ<br>れます。                                           |
| WDS AP を有効にする       |                      | WDS クライアントがこのアクセス ポイントに接続できる<br>ようにします。                                                                                                    |
| <b>SSID</b>         |                      | 既定値は、sonicwall-にBSSIDの最後の4文字を付<br>加したもの (例: sonicwall-C587) になります。SSID は、<br>32 文字以内の任意の英数字に変更できます。                                            |

ヒント: 「ショートガード間隔を有効にする」オプションと「凝集 (アグリゲーション) を有効にする」オプションを選 択すると、スループットを若干向上させることができます。どちらも、信号強度が高く干渉がほとんどない最適 なネットワーク条件において、最も効果的です。最適とは言えない条件下 (干渉がある、信号強度が低いなど) のネットワークでは、これらのオプションが原因で伝送エラーが発生することがあるので、スループット向上効 果は得られません。

### <span id="page-15-2"></span>802.11a/b/g の無線設定

「無線モード」フィールドが 802.11a のみ、802.11g/b 混在、802.11a のみ、または 802.11g のみに構成された場合、 以下のオプションの設定が表示されます。

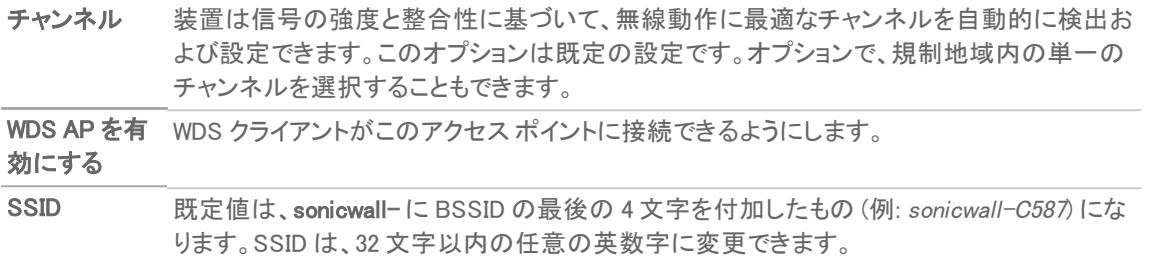

### <span id="page-15-3"></span>802.11ac の無線設定

802.11ac のみに無線通信機を構成すると、次のオプションが表示されます。

- <sup>l</sup> 無線帯域ドロップダウン メニュー 広域 80 MHz チャンネルのサポートを許容する、802.11ac 無線の帯 域を設定します。
- •「チャンネル」ドロップダウン メニュー チャンネルを選択します。
	- ●「自動」 無線セキュリティ装置は信号の強度と整合性に基づいて、無線動作に最適なチャンネル を自動的に検出および設定できます。「自動」は既定のチャンネル設定であり、この設定では、選 択されている動作中のチャンネルが右側に表示されます。これ以外に、規制地域内のチャンネル を明示的に定義することもできます。
	- <sup>l</sup> 特定のチャンネル。

### <span id="page-15-1"></span>無線仮想アクセスポイント

無線仮想アクセス ポイントを使用する場合、「無線仮想アクセス ポイント」セクションのドロップダウン メニューから 「仮想アクセスポイントグループ」を選択してください。または、定義済の VAP グループを選択することもできま す。

<span id="page-15-0"></span>すべてのアクセス ポイント設定が終了したら、「適用」を選択して設定を保存します。

### 無線 WDS ステーション

無線装置は、別の SonicWall 無線デバイスまたは SonicPoint アクセス ポイントにインターネット/ネットワーク アク セスを提供します。「無線 WDS ステーション」モードを「無線の役割」として選択すると、物理的に離れている場所 の間で、長くてコストのかかるイーサネット ケーブル接続を必要とすることなく、保護されたネットワーク通信ができ るようになります。

補足: 無線仮想アクセス ポイントの使用中は、装置を無線 WDS ステーションとして使用することはできませ ん。

### 無線の設定

- 1. 「デバイス > 内部無線 > 設定」に移動します。
- 2. 「無線の役割」フィールドで、「無線 WDS ステーション をドロップダウン メニューから選択します。

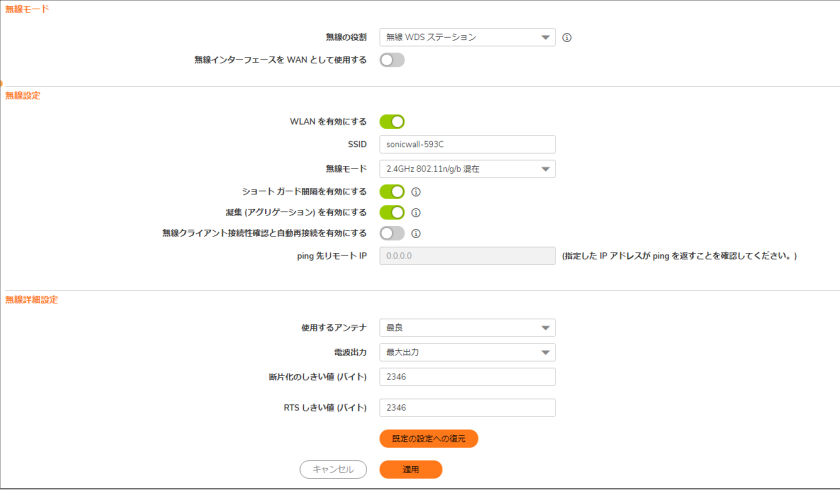

- 3. 「WAN としての無線インターフェース」オプションをオンにして、無線インターフェースを WAN として使用しま す。既定値は無効です。
- 4. 「無線の設定」セクションで、「WLAN を有効にする」オプションをオンにして有効にします。無線 WDS ステー ション モードでは、無線が有効になるとアクセス ポイントではなくクライアントとして動作し、クライアントに対 する無線アクセスは提供しません。WLAN 無線は既定では無効になっています。
- 5. 以下のオプションを選択します。

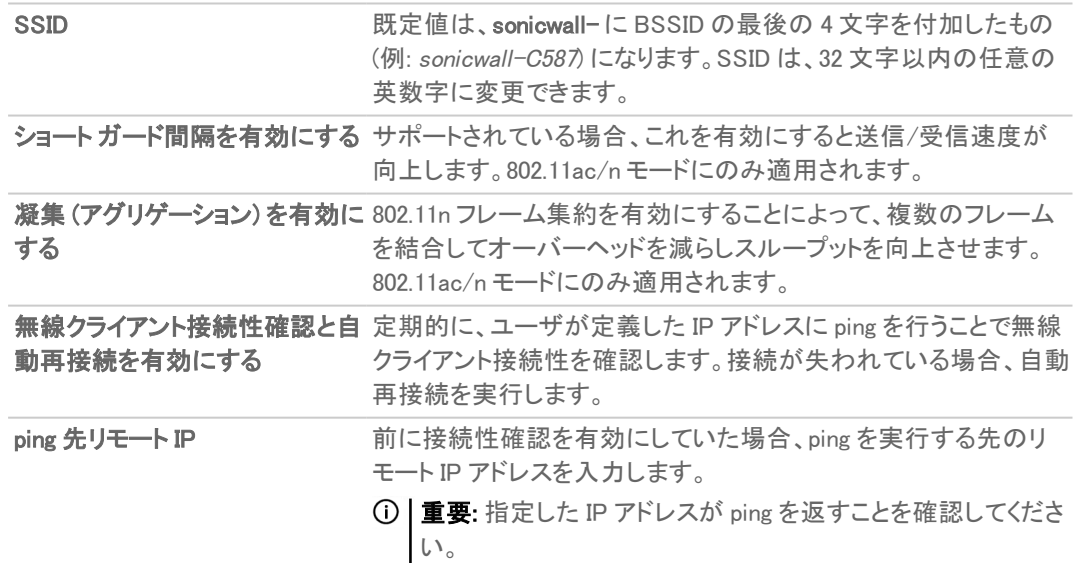

### 無線に関する詳細設定

無線に関する詳細設定を行うには、以下の手順に従います:

- 1. 「使用するアンテナ」を設定します。既定値は最良です。
- 2. ドロップダウンメニューから、「電波出力」を選択します。
	- <sup>l</sup> 「最大出力」は、最も強い信号を WLAN に送信します。例えば、建物間で信号を送信する場合は、 「最大出力」を選択します。
	- <sup>l</sup> 「1/2 出力 (‐3 dB)」は、同じビル内のオフィス間に推奨されます。
	- <sup>l</sup> 「1/4 出力 (‐6 dB)」は、短距離の通信に推奨されます。
	- <sup>l</sup> 「1/8 出力 (‐9 dB)」は、比較的短距離の通信に推奨されます。
	- 「最小」は、非常に短い距離の通信に推奨されます。
- 3. 「断片化のしきい値 (バイト)」を指定します。最小値は 256、最大値は 2346 です。既定値は最大値です。
- 4. 「RTS しきい値 (バイト)」を設定します。最小値は 1 で、最大値は 2346 です。既定値は最大値です。
- 5. 「適用」を選択して設定を保存します。 補足: 「既定の設定への復元」をクリックすると、工場出荷時の既定の設定に戻すことができます。

## <span id="page-17-0"></span>アクセスポイントおよび WDS ステーション

802.11 プロトコルを通じて 2 つ以上のホストが接続される場合で、接続を確立するには距離が遠すぎる場合、無 線リピータがその間をブリッジします。

SonicWall 無線セキュリティ装置には、アクセス ポイント モードとブリッジ モードがあります。「アクセス ポイントおよ び WDS ステーション」モードで動作中は、1 つの仮想アクセス ポイントがステーションとして作成されて、別のアクセ ス ポイントに接続できます。他の仮想アクセス ポイントは通常のアクセス ポイントとして動作します。つまり、装置 を「アクセス ポイントおよび WDS ステーション」に構成すると、リピーター モードで動作します。このモードでは、仮想 アクセス ポイントが WAN インターフェースとして使用する仮想インターフェースを設定することもできます。

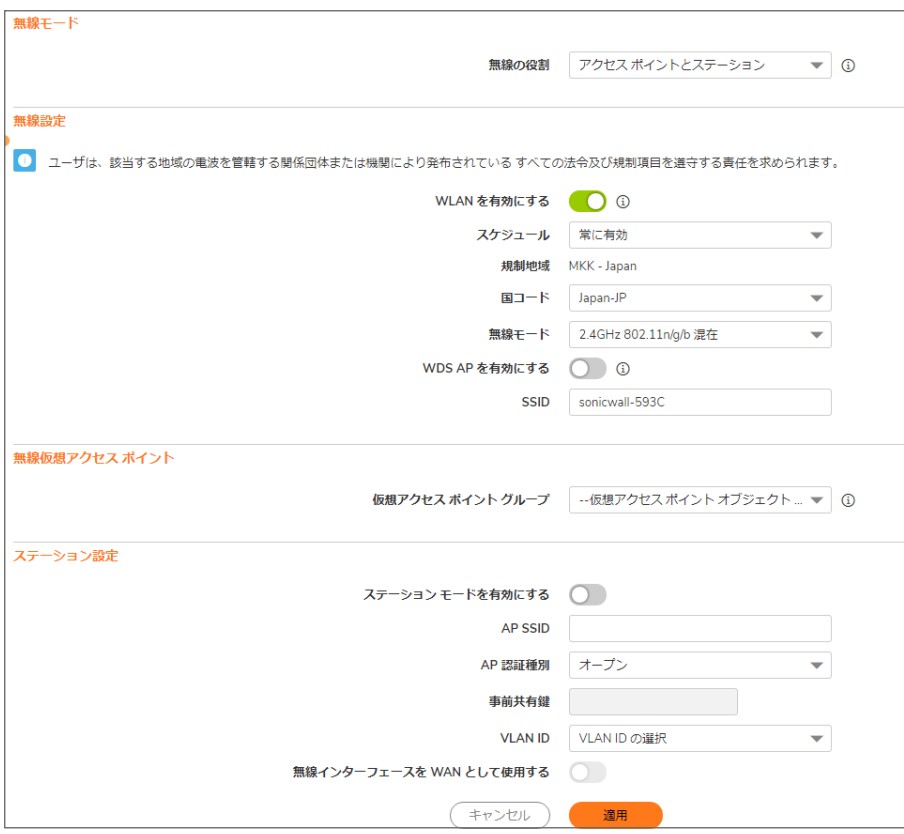

### アクセス ポイント および WDS ステーションの無 線設定

- ① | 重要: 無線装置をアクセス ポイントとステーションとして設定する場合、無線運用者は、該当する地域の電波 を管轄する関係団体または機関により発布されているすべての法令や規制を遵守する責任を負います。
	- 1. 「デバイス > 内部無線 > 設定」に移動します。
	- 2. 「無線の役割」フィールドで、「アクセスポイントとステーション」をドロップダウンメニューから選択します。
	- 3. 「WLAN を有効にする」をオンにして有効にします。これによって、モバイル ユーザにクリーンな無線アクセ スを提供できます。WLAN 無線は既定では有効になっています。
	- 4. 「スケジュール」フィールドで、ドロップダウン メニューから WLAN 無線をアクティブにする時間を選択しま す。「スケジュール」リストには、システムが提供するオプションに加えて、「オブジェクト > 一致オブジェクト > スケジュール」ページで作成および管理するスケジュール オブジェクトが表示されます。既定値は「常に有 効」です。
	- 5. 「国コード」フィールドには、アクセス ポイントが使用される国を選択してください。国コードは、どの規制地 域の管轄で無線を利用するかを決定します。
	- 6. 「無線モード」フィールドには、ドロップダウンメニューから適切な無線モードを選択します。
	- 7. 「WDS AP を有効にする」オプションをオンにして有効にします。WDS クライアントがこのアクセス ポイントに 接続できるようにします。
	- 8. 「SSID」フィールドが正しく入力されているか確認してください。既定値は、sonicwall- に BSSID の最後の 4 文字を付加したもの (例: sonicwall-C587) になります。SSID は、32 文字以内の任意の英数字に変更でき ます。
	- 9. 「適用」を選択して設定を保存します。

### 無線仮想アクセスポイント

無線仮想アクセス ポイントを使用する場合、「無線仮想アクセスポイント」セクションのドロップダウンメニューから 「仮想アクセスポイントグループ」を選択してください。または、定義済の VAP グループを選択することもできま す。

すべてのアクセス ポイント設定が終了したら、「適用」を選択して設定を保存します。

### ステーション設定

ステーション設定を構成するには、以下の手順に従います:

- 1. 「ステーション モードを有効にする」をオンにして有効にします。
- 2. 表示されるフィールドに AP SSID を入力します。
- 3. ドロップダウン メニューから「AP 認証種別」を選択します。以下から選択します。
	- オープン
	- WPA2 自動 PSK
	- $\cdot$  WPA3-PSK
- 4. 事前共有鍵を入力します。
- 5. ドロップダウン メニューから「VLAN ID」を選択します。
- 6. 「無線インターフェースを WAN として使用する」をオンにして有効にします。
- 7. 「適用」を選択して設定を保存します。

セキュリティ

<span id="page-20-0"></span>「デバイス > 内部無線 > セキュリティ」ページでは、無線装置の認証と暗号化設定を構成します。選択した認証の 種別に応じて、異なるオプションが表示されます。

#### トピック:

- [認証について](#page-20-1)
- <sup>l</sup> WEP [設定の構成](#page-22-0)
- [WPA3/WPA2/WPA](#page-23-0) PSK 設定の構成
- <span id="page-20-1"></span><sup>l</sup> [WPA3/WPA2/WPA](#page-24-0) EAP 設定の構成

# 認証について

認証種別は以下のテーブルで説明されています。

#### 認証種別

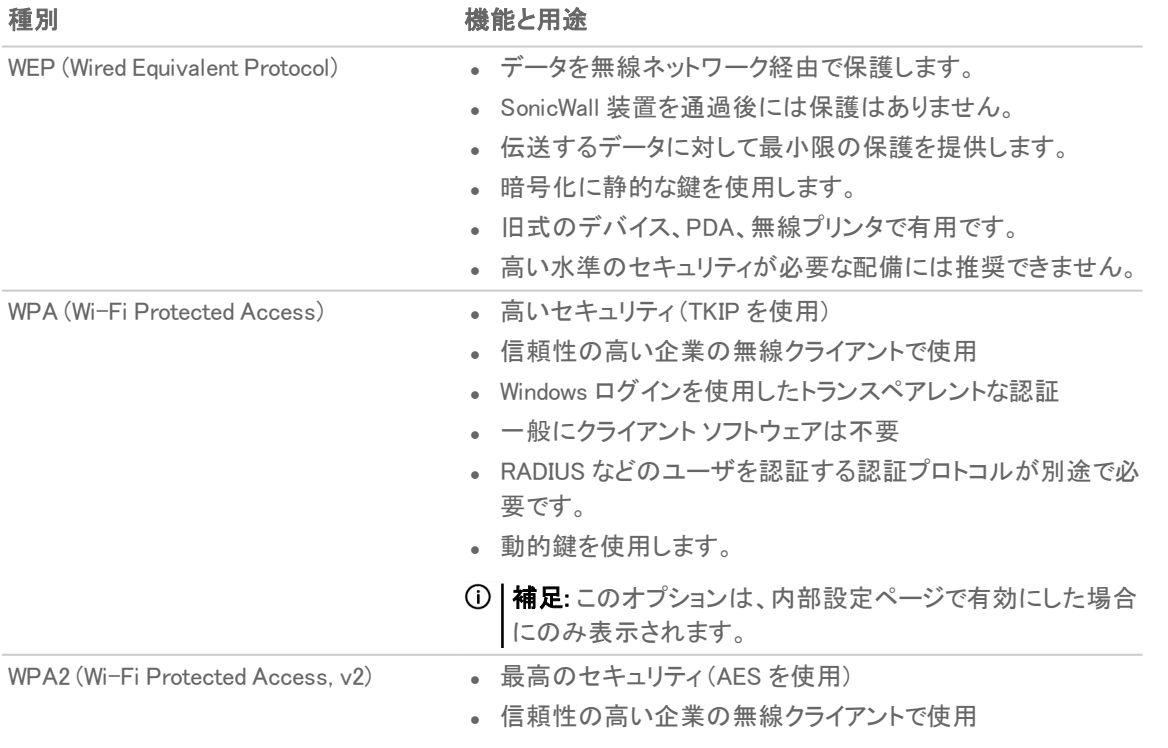

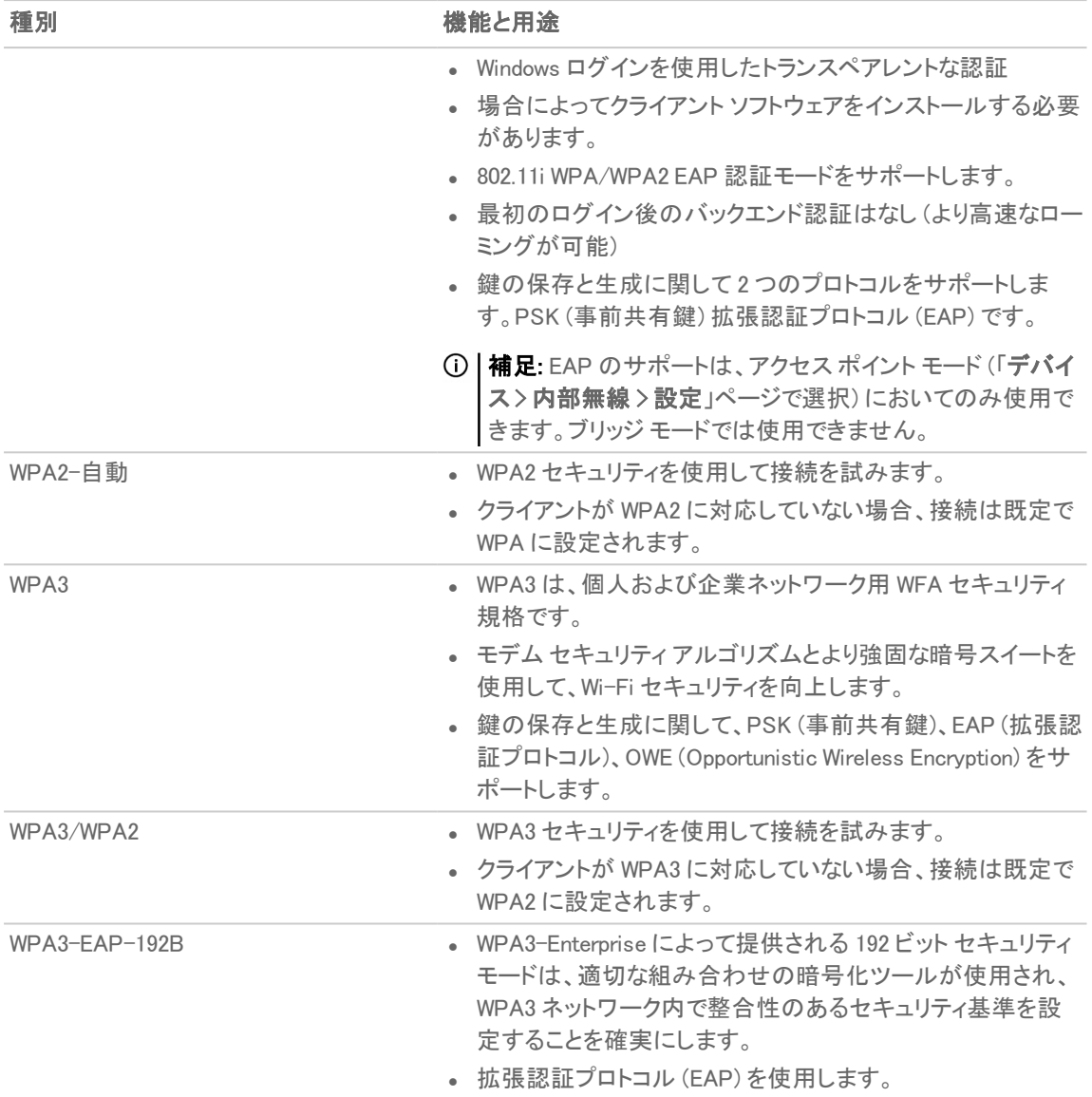

# <span id="page-22-0"></span>WEP 設定の構成

認証種別として WEP オプションの 1 つが選択されている場合、以下のオプションを設定できます。

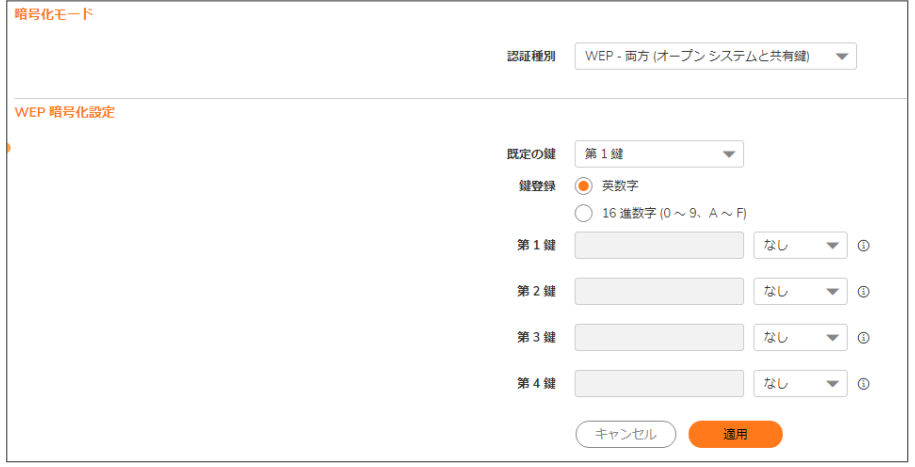

無線装置に WEP 認証を構成するには、以下の手順に従います:

- 1. 「デバイス > 内部無線 > セキュリティ」ページに移動します。
- 2. 「認証種別」ドロップダウン メニューで、適切な認証種別を選択します。
	- WEP 両方 (オープン システムおよび共有鍵) (既定): 各フィールドで同一の鍵を使用している場 合、「既定の鍵」の割り当ては重要ではありません。
	- <sup>l</sup> オープン: オープンシステム認証では、ファイアウォールは ID を検証せずに無線クライアントのアク セスを許可します。すべての Web 暗号化設定は、グレー表示されて選択できません。
	- 「WEP 共有鍵」: WEP を使用し、認証を許可する前に無線クライアントに共有鍵が配布されている 必要があります。「共有鍵」を選択した場合は、「既定の鍵」の割り当てが重要です。
- 3. 「既定の鍵」ドロップダウン メニューで、既定にする鍵として、「第1鍵」、「第2鍵」、「第3鍵」、または「第4 鍵」を選択します。
- 4. 「鍵登録」オプションで、鍵が「英数字」か「16 進数字(0-9, A-F)」かを選択します。
- 5. 鍵は、指定されたフィールドに 4 つまで入力できます。各鍵について、64 ビット、128 ビット、152 ビットのいず れかを選択します。ビット数が多いほど、鍵は安全になります。個々の種別の鍵について、何文字が必要 かについては以下のテーブルを参照してください。

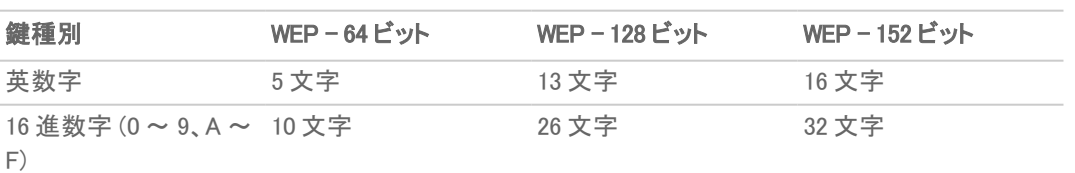

6. 「適用」を選択します。

鍵種別

# <span id="page-23-0"></span>WPA3/WPA2/WPA PSK 設定の構成

認証種別として WPA PSK オプションの 1 つが選択されている場合、以下のオプションを設定できます。

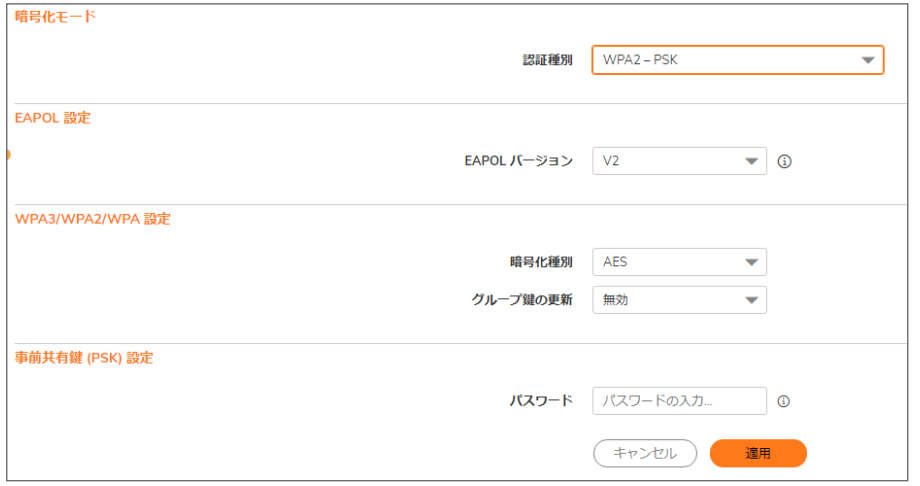

無線装置に設定済の共通鍵を使用する WPA 認証を構成するには、以下の手順に従います:

- 1. 「デバイス > 内部無線 > セキュリティ」ページに移動します。
- 2. 「認証種別」ドロップダウン メニューで、適切な認証種別を選択します。
	- WPA2-PSK: WPA2 と設定済認証鍵を使用して接続します。
	- <sup>l</sup> WPA2 自動 PSK: 自動的に WPA2 と設定済認証鍵を使用しての接続を試行し、クライアントが WPA2 に対応していない場合には WPA にフォールバックします。
	- <sup>l</sup> WPA3 PSK: WPA3 と設定済認証鍵を使用して接続します。
	- <sup>l</sup> WPA3/WPA2 PSK: 自動的に WPA3 と設定済認証鍵を使用しての接続を試行し、クライアントが WPA3 に対応していない場合には WPA2 にフォールバックします。
- 3. ドロップダウン メニューから「EAPoL バージョン」を選択します。
	- <sup>l</sup> V2 (既定) バージョン 2 を選択します。バージョン 1 よりセキュリティは強化されますが、無線クラ イアントによってはサポートしていない場合があります。
	- **V1** ーバージョン 1 を選択します。
- 4. 「WPA3/WPA2/WPA 設定」セクションで、以下の設定を指定してください。
	- 暗号化種別 TKIP を選択します。Temporal Key Integrity Protocol (TKIP) は、パケット単位で鍵の 整合性を適用するためのプロトコルです。ただし、安全性は比較的低く、スループットも下がりま す。AES と自動も暗号化種別のオプションです。
	- グループ鍵の更新 SonicWall セキュリティ装置が鍵をいつ更新するかを指定します。秒数で指定 した間隔の後で新しいグループ鍵を生成するには、「タイムアウトごと」を選択します。これが既定 です。静的鍵を使用する場合は「無効」を選択します。
	- <sup>l</sup> 間隔 「グループ鍵の更新」フィールドで「タイムアウトごと」を選択した場合は、WPA が新しいグ ループ鍵を自動的に生成するまでの秒数を入力します。既定値は 86400 秒です。「グループ鍵の 更新」で「無効」を選択した場合は、このオプションは表示されません。
- 5. 「パスフレーズ」フィールドに、鍵の生成に使用するパスフレーズを入力します。
- 6. 「適用」をクリックして設定を保存して適用します。

# <span id="page-24-0"></span>WPA3/WPA2/WPA EAP 設定の構成

認証種別として WPA EAP オプションの 1 つが選択されている場合、以下のオプションを設定できます。

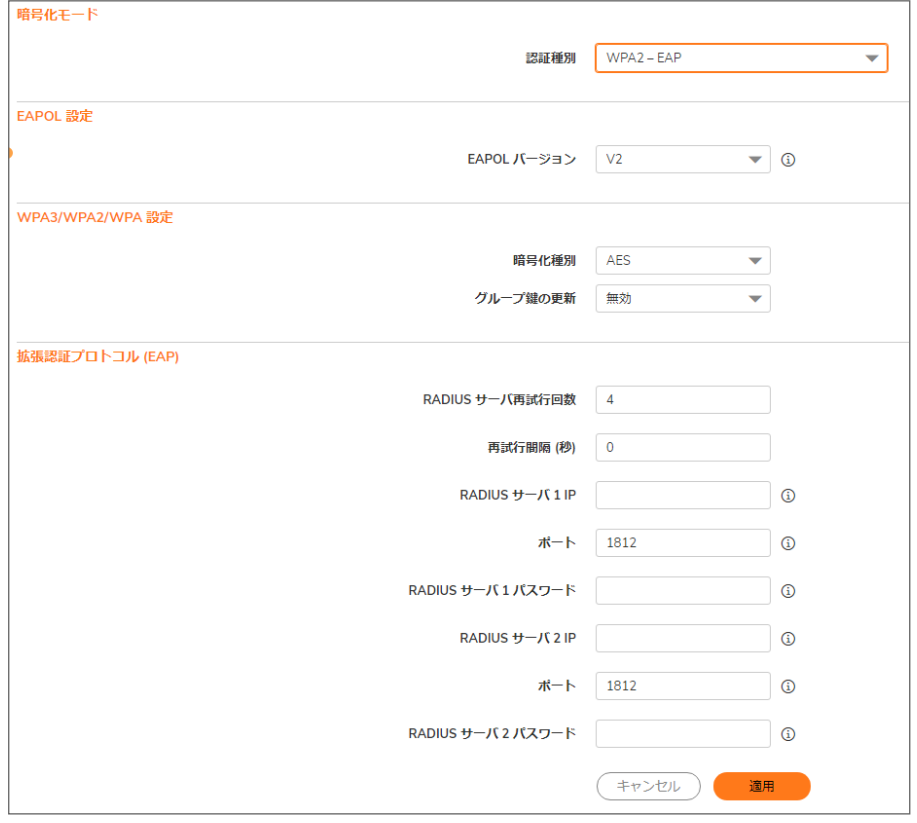

#### 無線装置に WPA 認証を構成するには、以下の手順に従います

- 1. 「デバイス > 内部無線 > セキュリティ」ページに移動します。
- 2. 「認証種別」ドロップダウン メニューで、適切な認証種別を選択します。
	- WPA2 EAP: WPA2 および拡張認証プロトコル (EAP) を使用して接続します。
	- WPA2 自動 EAP: 自動的に WPA2 と拡張認証プロトコルを使用しての接続を試行し、クライアン トが WPA2 に対応していない場合には WPA にフォールバックします。
	- WPA3-EAP: WPA3 および拡張認証プロトコル (EAP) を使用して接続します。
	- <sup>l</sup> WPA3/WPA2 EAP: 自動的に WPA3 と設定済認証鍵を使用しての接続を試行し、クライアントが WPA3 に対応していない場合には WPA2 にフォールバックします。
		- 補足: EAP は、アクセス ポイント モードにおいてのみサポートされています。クライアント ブリッ ジ モードではサポートされません。
- 3. ドロップダウン メニューから「EAPoL バージョン」を選択します。
	- <sup>l</sup> 「V1」: LAN バージョン 1 経由の拡張認証プロトコルを選択します。
	- <sup>l</sup> 「V2」: LAN バージョン 2 経由の拡張認証プロトコルを選択します。バージョン 1 よりセキュリティは 強化されますが、無線クライアントによってはサポートしていない場合があります。
- 4. 「WPA3/WPA2/WPA 設定」セクションで、以下の設定を指定してください。
	- 暗号化種別 TKIP を選択します。Temporal Key Integrity Protocol (TKIP) は、パケット単位で鍵の 整合性を適用するためのプロトコルです。ただし、安全性は比較的低く、スループットも下がりま す。AES と自動も暗号化種別のオプションです。
	- グループ鍵の更新 SonicWall セキュリティ装置が鍵をいつ更新するかを指定します。秒数で指定 した間隔の後で新しいグループ鍵を生成するには、「タイムアウトごと」を選択します。これが既定 です。静的鍵を使用する場合は「無効」を選択します。
	- <sup>l</sup> 間隔 「グループ鍵の更新」フィールドで「タイムアウトごと」を選択した場合は、WPA が新しいグ ループ鍵を自動的に生成するまでの秒数を入力します。既定値は 86400 秒です。「グループ鍵の 更新」で「無効」を選択した場合は、このオプションは表示されません。
- 5. 拡張認証プロトコル (EAP) の設定 セクションでは、以下の設定を指定してください。
	- <sup>l</sup> 「RADIUS サーバ再試行回数」: サーバによる認証の試行回数を入力します。既定値は 4 です。
	- 「再試行間隔 (秒)」: サーバが次の再試行まで待つ時間を入力します。既定値は 0 (間隔を置かな い) です。
	- <sup>l</sup> RADIUS サーバ 1 IP とポート: プライマリ RADIUS サーバの IP アドレスとポート番号を入力します。
	- RADIUS サーバ1パスワード: Radius サーバにアクセスするためのパスワードを入力します。
	- <sup>l</sup> RADIUS サーバ 2 IP とポート: セカンダリ RADIUS サーバがある場合は、その IP アドレスとポート 番号を入力します。
	- <sup>l</sup> RADIUS サーバ 2 パスワード: Radius サーバにアクセスするためのパスワードを入力します。
- 6. 「適用」をクリックして WPA3/WPA2 EAP 設定を適用します。

詳細

<span id="page-26-0"></span>詳細設定では、無線装置のための広範囲な機能をカスタマイズできます。このページは、ファイアウォールがアク セス ポイントとして動作している場合にのみ使用できます。

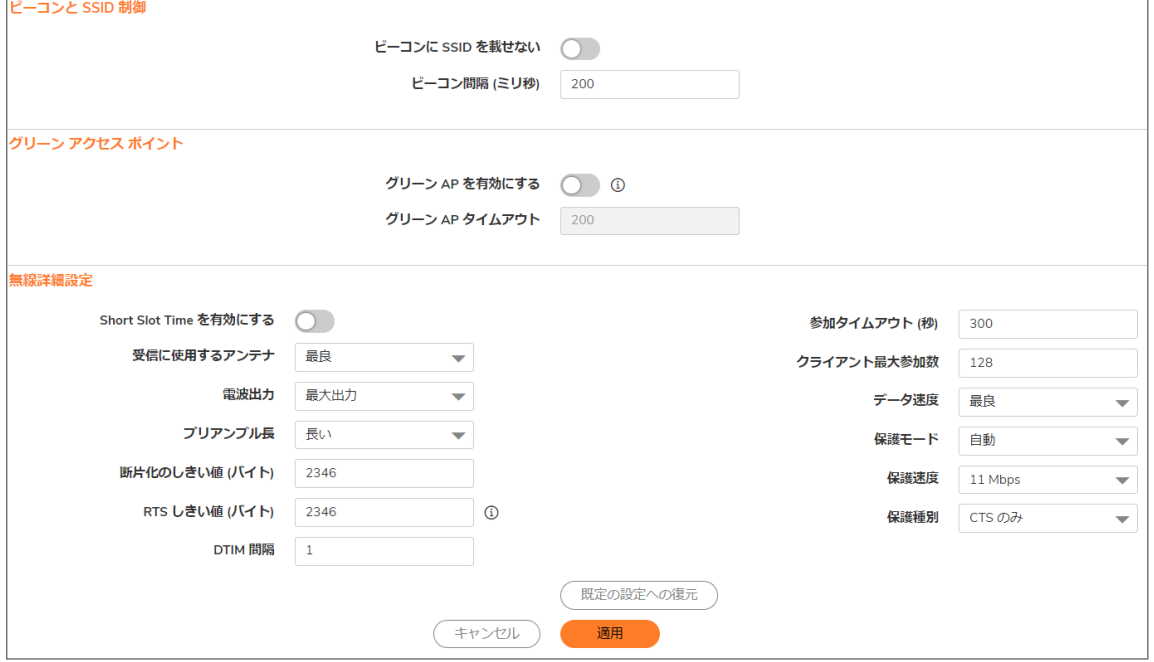

トピック:

- **.** [ビーコンと](#page-27-0) SSID の制御
- グリーン [アクセス](#page-27-1) ポイント
- <sup>l</sup> [無線に関する詳細設定](#page-28-0)
- <sup>l</sup> [設定可能な使用するアンテナ](#page-29-0)

# <span id="page-27-0"></span>ビーコンとSSID の制御

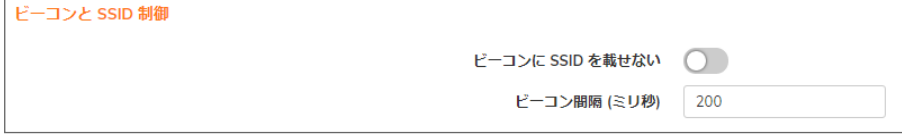

ビーコンと SSID の制御を構成するには、以下の手順に従います:

- 1. 「デバイス > 内部無線 > 詳細」ページに移動します。
- 2. 「ビーコンに SSID を載せない」オプションをオンにします。これにより、SSID 名のブロードキャストを抑止し、 プローブ要求への応答を無効にします。このオプションをオンにすると、許可されていない無線クライアント によってその無線 SSID が認識されるのを防ぐことができます。この設定は既定で無効になっています。
- 3. 「ビーコン間隔」の値をミリ秒単位で入力します。間隔を短くすると、ビーコン フレームがネットワークを無線 接続にいっそう頻繁に通知するので、パッシブ スキャンの信頼性と速度が向上します。既定の間隔は 200 ミリ秒です。
- <span id="page-27-1"></span>4. 「適用」をクリックして変更を適用します。「既定の設定への復元」をクリックすると、工場出荷時の既定の 設定に戻ります。

# グリーン アクセス ポイント

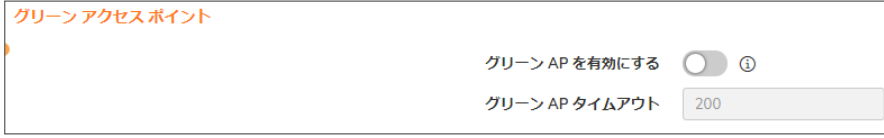

電力効率を構成するには、以下の手順に従います:

- 1. 電力効率を高めるには、「グリーン AP を有効にする」オプションを選択します。この設定はデフォルトで無 効になっています。
- 2. 「グリーン AP タイムアウト」フィールドにタイムアウト時間を指定します。既定値は 200 です。
- 3. 「適用」をクリックして変更を適用します。「既定の設定への復元」をクリックすると、工場出荷時の既定の 設定に戻ります。

# <span id="page-28-0"></span>無線に関する詳細設定

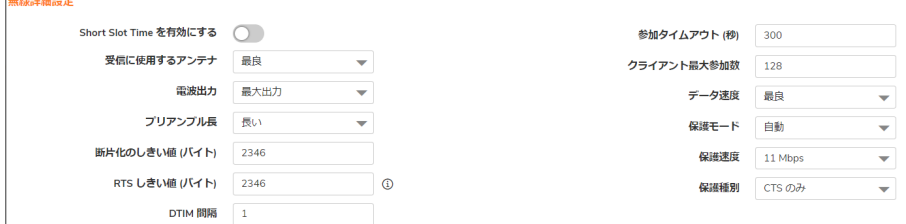

無線に関する詳細設定を構成するには、以下の手順に従います

- 1. 「Short Slot Time を有効にする」オプションをオンにして、802.11g トラフィックのみを利用する場合のパ フォーマンスを高めます。802.11b は Short Slot Time に対応していません。この設定はデフォルトで無効に なっています。
- 2. 「受信に使用するアンテナ」ドロップダウンメニューから、無線セキュリティ装置がデータの送受信に使用す るアンテナを選択します。アンテナ選択のより詳細については、「[設定可能な使用するアンテナ](#page-29-0)」を参照して ください。既定は「最良」です。
- 3. 「電波出力」ドロップダウンメニューから、次のいずれかを選択します。
	- ●「最大出力」は、最も強い信号を WLAN に送信します。例えば、建物間で信号を送信する場合は、 「最大出力」を選択します。
	- 「1/2 出力 (-3 dB)」は、同じビル内のオフィス間に推奨されます。
	- 「1/4 出力 (-6 dB)」は、比較的短距離の通信に推奨されます。
	- 「1/8 出力 (-9 dB)」は、比較的短距離の通信に推奨されます。
	- 「最小」は、非常に短い距離の通信に推奨されます。
- 4. 「プリアンブル長」ドロップダウン メニューから、「短い」または「長い」を選択します。無線ネットワークでの効 率化とスループット向上のため、「短い」をお勧めします。既定は「長い」です。
- 5. 「断片化のしきい値 (バイト)」を指定します。最小値は 256、最大値は 2346、既定値は 2346 です。 無線フレームの断片化は、RF 干渉が存在する場所や、無線通信範囲の電波が弱い場所において、信頼 性とスループットを向上させます。しきい値が低いほど、より細かく断片化されます。この値を大きくすると、 フレームが配信されるときのオーバーヘッドは小さくなりますが、失われたり壊れたりしたフレームは破棄 して再送信する必要があります。
- 6. RTS しきい値 (バイト) を、RTS に対して送信するよう指定します。最小値は 1、最大値は 2347、既定値は 2346 です。

このフィールドには、パケット送信の前に送信する RTS のパケット サイズのしきい値をバイト単位で設定し ます。RTS を送信すると、クライアントが同じアクセス ポイントの範囲内にあるが互いの範囲内にあるとは 限らないという状況で、無線の衝突が生じないようにすることができます。ネットワークのスループットが低 い場合、または再送信されるフレームの数が多い場合は、RTS しきい値を小さくして RTS クリーニングを 有効にします。

7. DTIM (Delivery of Traffic Indication Message) 間隔を、「DTIM 間隔」フィールドで指定します。最小値は 1、最 大値は 256、既定値は 1 です。

マルチキャスト パケットを受信する 802.11 省電力モードのクライアントに対し、「DTIM 間隔」は、DTIM を送 信する前に待つビーコン フレーム数を指定します。DTIM 間隔の値を大きくすると、電力をいっそう効果的 に節約できます。

- 8. クライアント参加の秒数を、「参加タイムアウト(秒)」フィールドに入力します。既定値は 300秒で、設定可能 な範囲は 60~36000 秒です。ネットワークが非常にビジーの場合、このフィールドの秒数を増やすことに よって、タイムアウトを長くできます。
- 9. このプロファイルを使用する SonicPoint ごとに「クライアント最大参加数」を入力します。最小値は 1、最大 値は 128、既定値は 128 です。この設定によって、同時に無線接続できるステーションの数が制限されま す。
- 10. 「データ転送」ドロップダウンメニューから、データが送受信される速度を選択します。「最良」では、電磁波 妨害やその他の要因を考慮したうえで、その地域で利用できる最適な速度が自動的に選択されます。あ るいは、1 Mbps ~ 54 Mbps の転送速度を手動で選択することができます。
- 11. 「保護モード」ドロップダウン メニューから、保護モードを選択します。「なし」、「常に」、「自動」のいずれかを 選択します。 保護により競合を減らすことができます。特に、2 つの SonicPoint が重複している場合に有効です。ただ し、パフォーマンスが低下する場合があります。通常は、「自動」が最善の設定です。SonicPoint が重複し ている場合にのみ有効になるためです。
- 12. 「保護速度」をドロップダウン メニューから選択します。「1 Mbps」、「2 Mbps」、「5 Mbps」、または「11 Mbps」を 選択します。保護速度は、保護モードが有効になっているときの転送速度です。速度が遅いほど保護レベ ルは高くなりますが、データ伝送速度は遅くなります。
- 13. 「保護種別」ドロップダウン メニューから、無線接続の確立に使用されるハンドシェイクの種類として、「CTS のみ」 (既定) または「RTS と CTS」を選択します。 補足: 802.11b トラフィックと互換性があるのは CTS だけです。
	-
- <span id="page-29-0"></span>14. 「適用」をクリックして変更を適用します。「既定の設定への復元」をクリックすると、工場出荷時の既定の 設定に戻ります。

## 設定可能な使用するアンテナ

無線 SonicWall セキュリティ装置には、ダイバーシティ モードで動作する 5 dBi のデュアル アンテナが採用されてい ます。ダイバーシティモードの既定の実装では、1 つのアンテナが送信用に使用され、両方のアンテナが受信アン テナとして使用できるようになっています。セキュリティ保護された無線装置の両方のアンテナに無線信号が届く と、信号の強度と整合性が評価された後、受信した中で最善の信号が使用されます。2 つのアンテナの選択処 理は動作中は一定であり、常に可能な限り最善の信号が提供されます。外部の (ゲインが高く単一指向性の) ア ンテナを使用できるよう、使用するアンテナの設定は無効にできます。

SonicWall NSA 220 および 250M 無線セキュリティ装置では、3 つのアンテナが使用されます。「使用するアンテナ」 は既定で「最良」に設定されており、これらの装置ではこの設定のみを使用できます。

「受信に使用するアンテナ」の設定は、無線セキュリティ装置がデータの送受信に使用するアンテナを決定しま す。規定値の設定は最良です。最良を選択すると、強度が最も高く、劣化していない信号を受信したアンテナが無 線セキュリティ装置によって自動的に選択されます。

# MAC フィルタ リスト

<span id="page-30-0"></span>無線ネットワーキングにより、無線セキュリティ装置に対する無線クライアントの認証や参加を防ぐ、ネイティブな MAC フィルタ機能が提供されます。WLAN 上で MAC フィルタを強制すると、無線クライアントは無線ネットワーク カードの MAC アドレスを提出しなければならなくなります。SonicOS 無線 MAC フィルタ リストにより、あなたの無線 ネットワークへのアクセスを許可または拒否をするクライアントのリストを構成できます。MAC フィルタリング無しで は、無線ネットワークに入るための SSID および、その他のセキュリティ パラメータを知っていれば、どのような無 線クライアントでも無線ネットワークに「押し入る」ことができます。

以下に、一般的な 284 MAC フィルタ リストの配備シナリオを示します。

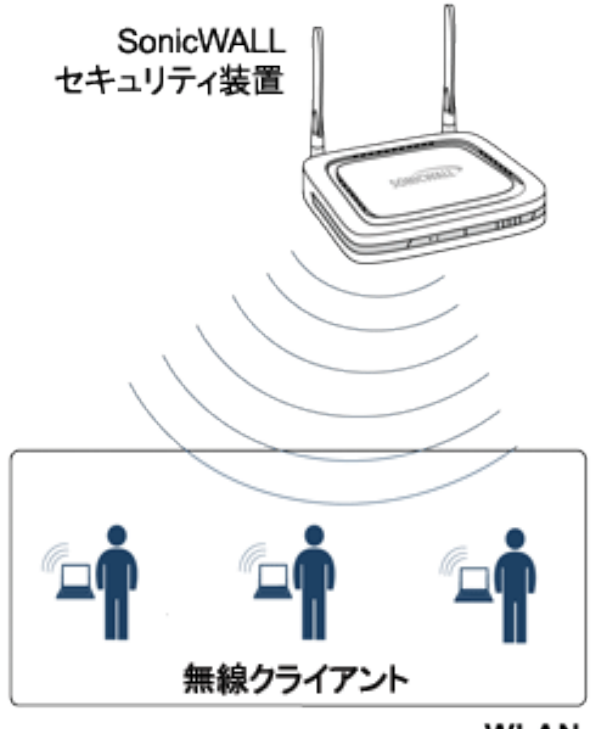

**WLAN** 

# <span id="page-31-0"></span>展開に関する考慮事項

MAC フィルタ リストを展開する場合は、以下を考慮します。

- <sup>l</sup> SonicPoint-N 装置の場合、この機能ではゲートウェイが MAC フィルタ リスト設定を保存する必要がありま す。
- <sup>l</sup> SonicWall TZ シリーズ装置の内部無線の場合、MAC フィルタ リスト設定を保存するために VAP 構造にい くつかメンバーを追加する必要があり、また、ドライバに構成を設定するために機能全体を修正する必要 があります。
- 仮想アクセス ポイントは独自の MAC フィルタを構成することもできますし、「デバイス > 内部無線 > MAC フィルタ リスト」ページで構成されたグローバル設定を継承することもできます。

# <span id="page-31-1"></span>MAC フィルタ リスト の設 定

MAC フィルタ リストを構成するには、以下の手順に従います:

- 1. 「デバイス > 内部無線 > MAC フィルタ リスト」ページに移動します。
- 2. 「MAC フィルタ リストを有効にする」をクリックします。この設定はデフォルトで無効になっています。
- 3. 「許可リスト」ドロップダウン メニューから、許可したいアドレス グループを選択します。「すべての MAC アド レス」(既定)、「既定 ACL 許可グループ」、または個別に作成したグループです。
- 4. 「拒否リスト」ドロップダウン メニューから、拒否したいアドレス グループを選択します。MAC アドレスなし(既 定)、既定 ACL 拒否グループ、または個別に作成したグループです。
- 5. 許可または拒否リストに新しいアドレス オブジェクトを追加するには、「許可リスト」または「拒否リスト」いず れかのドロップダウン メニューから「MAC アドレス オブジェクト グループの作成...」を選択します。

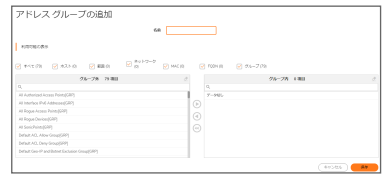

- a. 「名前:」テキスト フィールドに、新しいグループの名前を入力します。
- b. 左側の列で、許可または拒否するグループあるいは個別のアドレスオブジェクトを選択します。Ctrl キーを押しながらクリックすると、一度に複数の項目を選択できます。
- c. 右矢印をクリックして、項目をグループに追加します。
- d. 「保存」をクリックします。アドレスが、ドロップダウン メニューの選択肢として表示されます。
- 6. 「適用」を選択します。

# IDS

6

<span id="page-32-0"></span>無線侵入検知サービス (IDS) を使用すると、SonicWall 無線セキュリティ装置のセキュリティ機能が大幅に向上し ます。一般的な不正無線アクティビティの大半を認識し、対応策を講じることもできます。無線 IDS は、次の 3 つの 種別のサービスで構成されています。

- シーケンス番号分析
- アソシエーションフラッド検出
- <span id="page-32-1"></span><sup>l</sup> 悪意のあるアクセス ポイントの検出

# アクセス ポイントのIDS

無線セキュリティ装置の「**無線の役割**」が「アクセスポイント」モードに設定されていると、3種類の WIDS サービス をすべて使用できますが、悪意のあるアクセス ポイント検出は既定によりパッシブ モードで機能します (選択され ている動作チャンネルのみで他のアクセスポイントビーコンのフレームをパッシブにリッスンします)。「スキャン」を 選択すると、「無線の役割」が即座に変更されて無線セキュリティ装置はアクティブ スキャンを実行できるようにな り、関連する無線クライアントに対する接続がしばらく失われることがあります。「アクセス ポイント」モードの間は、 アクティブに関連付けられているクライアントがない場合、またはクライアントの接続が中断する可能性があっても 問題ない場合にのみ、「スキャン」機能を使用する必要があります。

# <span id="page-32-2"></span>悪意のあるアクセス ポイント

Rogue (悪意の侵入者) アクセス ポイントは、無線セキュリティに対する最も深刻かつ油断のならない脅威の 1 つで す。一般に、ネットワーク上での使用が許可されていないアクセス ポイントは、悪意のあるアクセス ポイントとして 認識されます。保護されていないアクセス ポイントの利便性や可用性と、ネットワークへの追加のしやすさによっ て、Rogue (悪意の侵入者) アクセス ポイントの導入を許す環境が形作られています。具体的には、悪意のあるデ バイスへの無意識的な接続や、保護されていないチャンネルを介した機密データの転送、LAN リソースへの不要 なアクセスなど、多種多様な脅威が生み出されています。これは特定の無線デバイスのセキュリティ不足ではな く、無線ネットワーク全体のセキュリティの脆弱性を示しています。

セキュリティ装置は、ネットワークへのアクセスを試みる可能性のある、悪意のあるアクセス ポイントを認識するこ とによって、この脆弱性を緩和できます。そのためには、802.11a、802.11g、802.11n チャンネルすべてでのアクセス ポイントのアクティブ スキャンと、単一の動作チャンネルでのビーコン アクセス ポイントの (アクセス ポイント モード での) パッシブ スキャンという 2 つの方法が使用されます。

# <span id="page-33-0"></span>IDS の設定

IDS スキャンの実行をスケジュールするには、「IDS スキャンを予定する」ドロップダウン メニューから、スケジュール を選択または作成します。

- <sup>l</sup> 無効 これは既定です。選択するとIDS スキャンは行われません
- スケジュールの作成 「スケジュールの追加」ダイアログが表示され、このセクションで説明する個別のス ケジュールを作成できます。
- <sup>l</sup> 勤務時間
- 月-火-水-木-金 08:00 から 17:00
- <sup>l</sup> 時間外
- 土-日 00:00 から 24:00
- 月-火-水-木-金 17:00 から 24:00
- 月-火-水-木-金 0:00 から 8:00
- <sup>l</sup> 週末時間
- <sup>l</sup> AppFlow 報告時間
- 日-月-火-水-木-金-土 00:00 から 24:00
- アプリケーション可視化報告時間
- $\bullet$  TSR 報告時間
- 日-月-火-水-木-金-土 00:00 から 00:01
- クラウド バックアップ時間
- 日-月-火-水-木-金-土 02:00 から 03:00
- ゲスト サイクル クォータ更新
- 日-月-火-水-木-金-土 00:00 から 00:15

新しいスケジュールを追加するには、以下の手順に従います:

1. 「IDS スキャンを予定する」フィールドで、新しいスケジュールの作成」を選択します。

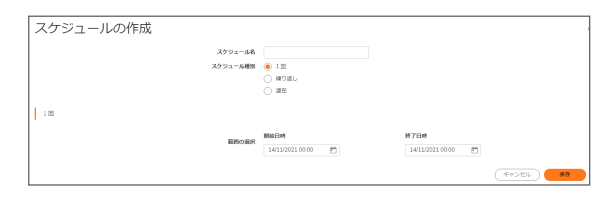

- 2. 「スケジュール名」を入力します。
- 3. スケジュール種別で、次のいずれかを選択します。
	- ●「1回」では、1回だけのイベントをスケジュールします。「1回」セクションのフィールドだけが入力可 能になります。
		- 「1回」セクションでは、ドロップダウン メニューを使用して IDS スキャンの開始と終了の時刻 をスケジュールします。
	- 「繰り返し」では、繰り返しイベントをスケジュールします。「繰り返し」セクションのフィールドだけが入 力可能になります。
- スキャンの「曜日」を選択します。
- 24 時間形式で「開始時刻」を入力します。
- 24 時間形式で「終了時刻」を入力します。
- ●「追加」をクリックして、これらのパラメータをスケジュール リストに追加します。
- リストから項目を削除するには、反転表示させて削除アイコンをクリックします。すべて削除 アイコンをクリックすると、スケジュール リストが消去されます。
- 「混在」では、混在イベントをスケジュールします。すべてのフィールドが入力可能になります。
- <span id="page-34-0"></span>4. 「保存」をクリックして、スケジュールをドロップダウン メニューに追加します。

# 検出されたアクセス ポイント

アクティブ スキャンは、無線セキュリティ装置の起動時、およびテーブルの上部にある「スキャン」がクリックされる たびに実行されます。装置は環境をスキャンして、近辺にある他の無線デバイスを特定します。テーブルの上の 「補足」には、検出されたアクセス ポイント数と、最後のスキャンからの経過時間が、日数、時間数、分数、秒数で 表示されます。

「検出されたアクセス ポイント」テーブルのエントリを再表示するには、「更新」をクリックします。直ちにスキャンを実 行するには、「スキャン」をクリックします。

- 重要: アクセス ポイント モードで動作している時に「スキャン」機能を使用すると、サービスがしばらく中断しま す。この中断は次のようなものです。
	- <sup>l</sup> 非永続的でステートレスなプロトコル (HTTP など) には悪影響を及ぼしません。
	- <sup>l</sup> 永続的な接続 (FTP などのプロトコル) の場合は、接続状態が悪くなるか、切断されます。 それが問題になる場合は、アクティブなクライアントがなくなるまで、または中断する可能性があってもかま わないときまで待ってから、「スキャン」を使用してください。

「検出されたアクセスポイント」の表には、すべての SonicPoint または個別の SonicPoint で検出できるすべてのア クセス ポイントについての情報が表示されます。

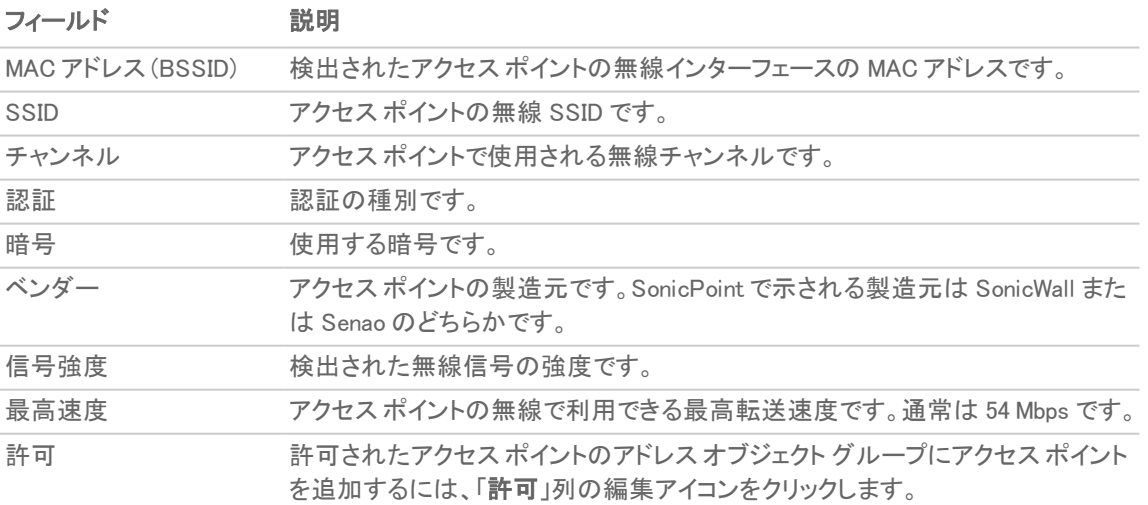

# <span id="page-35-0"></span>ネットワークでのアクセスポイントの許可

無線セキュリティ装置によって検出されたアクセス ポイントは、動作を許可できるものとして無線セキュリティ装置 により識別されるまでは、Rogue (悪意の侵入者) とみなされます。アクセスポイントを承認するには、承認アイコン をクリックしてください。

# 仮想アクセス ポイント

<span id="page-36-0"></span>仮想アクセス ポイント (VAP) とは、単一の物理アクセス ポイントを多重インスタンス化したものです。それ自身を 複数の別個なアクセス ポイントとして見せます。無線 LAN クライアントからは各仮想 AP が個別の物理 AP のよう に見えますが、実際には 1 つの物理 AP しか存在しません。仮想アクセス ポイントでは、単一の物理インター フェース上で複数の個別設定をセットアップすることにより、無線ユーザ アクセスとセキュリティの設定を制御でき ます。これらの個別設定は、それぞれ別々の (仮想) アクセス ポイントとして機能し、またグループ化して、単一の 内部無線通信機に適用することができます。

VAP を使用する利点は、以下のとおりです。

- 無線チャンネルの節約 チャンネルの競合を避けて単一の物理アクセス ポイントをさまざまな目的に使 用できるようにすることで、重複したインフラストラクチャの構築を防止します。空港などの公共スペースで は、複数のプロバイダが標準になりつつあります。空港内では、FAA ネットワーク、1 つ以上の航空会社 ネットワーク、そして 1 つ以上の無線 ISP をサポートする必要があるかもしれません。けれども、米国とヨー ロッパでは 802.11b ネットワークで 3 つの使用可能な (重複していない) チャンネルしかサポートできません し、フランスと日本では 1 つのチャンネルしか使用できません。それらのチャンネルが既存のアクセス ポイ ントで利用された後、追加のアクセス ポイントはお互いに干渉し合い、パフォーマンスが落ちることになりま す。VAP は単一のネットワークを多様な目的に使用できるようにすることで、チャンネル数を節約します。
- 「無線 LAN インフラストラクチャの最適化」− 重複したインフラストラクチャを構築せずに、複数のプロバイ ダの間で同じ無線 LAN インフラストラクチャを共有することにより、WLAN の設置と保守にかかる費用を引 き下げます。

#### トピック:

- <sup>l</sup> 無線仮想 AP [設定タスク](#page-36-1) リスト
- [仮想アクセス](#page-38-0) ポイント プロファイル
- [仮想アクセス](#page-42-0) ポイント
- <sup>l</sup> [仮想アクセス](#page-43-0) ポイント グループ
- <span id="page-36-1"></span>• 仮想アクセス ポイント [グループの有効化](#page-43-1)

## 無線仮想 AP 設定タスク リスト

無線 VAP を配備するには、いくつかのステップから成る構成手順を実行する必要があります。このセクションで は、以下のステップの概要を説明します。

1. ネットワーク ゾーン - ネットワーク ゾーンは VAP 設定の重要部分です。作成した各ゾーンは、それぞれの 個別的なセキュリティ設定とアクセス制御設定を持つことになります。複数のゾーンを作成し、無線サブ ネットを通じて単一の物理インターフェースに適用することができます。ネットワーク ゾーンに関する詳細

は、『SonicOS システム セットアップ ガイド』の「オ**ブジェクト > 一致オブジェクト > ゾーン**」を参照してくださ い。

- 2. 無線インターフェース WO インターフェース (およびその WLAN サブネット) は SonicWall ネットワーク セキュ リティ装置と内部無線通信機間の物理接続を表します。個々のゾーン設定はこれらのインターフェースに 適用され、それから無線通信機に転送されます。無線インターフェースの詳細については、『SonicOS シス テム セットアップ ガイドルの「ネットワーク>システム>インターフェース」に関するセクションを参照してくださ い。
- 3. DHCP サーバ DHCP サーバはリースされる IP アドレスを指定された範囲 (「スコープ」と呼ばれる) 内の ユーザに割り当てます。DHCP 対象の既定の範囲は、ほとんどのユーザーにとって必要以上に配備され ます。たとえば、30 個のアドレスしか使用しないインターフェースに対して 200 個のアドレスというスコープな どです。そのため、利用可能なリース スコープを使い果たさないように、DHCP 範囲は気をつけて設定する 必要があります。DHCP サーバ設定の詳細については、『SonicOS システム セットアップ ガイド』の「ネット ワーク > システム > DHCP サーバ」に関するセクションを参照してください。
- 4. 仮想アクセス ポイント プロファイル ー VAP プロファイル機能では、必要に応じて新しい無線仮想アクセス ポイントに簡単に適用できる無線設定プロファイルを作成できます。詳細については、[「仮想アクセス](#page-38-0) ポイ ント [プロファイル](#page-38-0)」を参照してください。
- 5. 仮想アクセスポイント VAP オブジェクト機能では、一般 VAP 設定をセットアップできます。VAP 設定に より、SSID および無線サブネット名が構成されます。詳細については、「[仮想アクセス](#page-42-0) ポイント」を参照して ください。
- 6. 仮想アクセスポイントグループ VAP グループ機能では、単一の内部無線通信機に同時に適用する複 数の VAP オブジェクトをグループ化することができます。詳細については、[「仮想アクセス](#page-43-0) ポイント グルー [プ](#page-43-0)」を参照してください。
- 7. VAP グループを内部無線通信機に割り当てる VAP グループが内部ワイヤレス無線機に適用され、複 数の SSID を通じてユーザが使用可能になります。詳細については、「仮想アクセス ポイント [グループの有](#page-43-1) [効化」](#page-43-1)を参照してください。

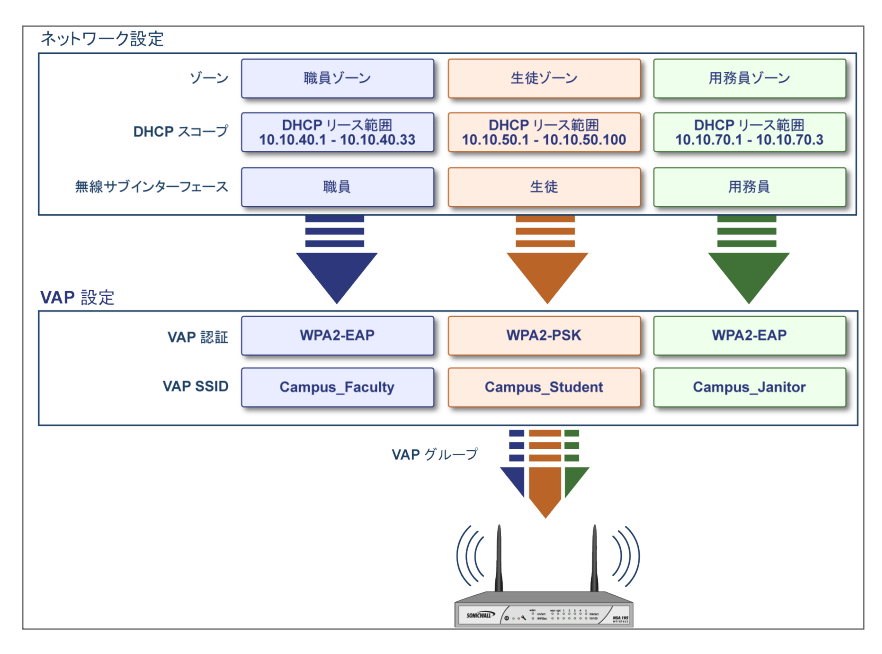

# <span id="page-38-0"></span>仮想アクセス ポイント プロファイル

仮想アクセス ポイント プロファイルを使用すると、アクセス ポイント設定をあらかじめ構成して、プロファイルに保存 することができます。VAP プロファイルにより、新しい仮想アクセス ポイントに簡単に設定を適用することができま す。仮想アクセス ポイント プロファイルの構成は「デバイス > 内部無線 > 仮想アクセス ポイント > 仮想アクセス ポ イントプロファイルにで行います。プロファイル名を選択して編集アイコンを選択するか、「追加」をクリックして新しい 仮想アクセス ポイント プロファイルを作成します。設定の完了後、「適用」を選択します。

ヒント: この機能は、複数の仮想アクセス ポイントが同じ認証方法を共有する場合にすばやく設定を行ううえ で特に便利です。

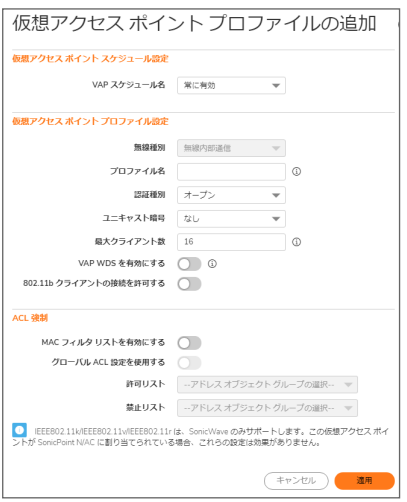

トピック:

- 仮想アクセス ポイント [スケジュールの設定](#page-38-1)
- 仮想アクセス ポイント [プロファイル設定](#page-38-2)
- <span id="page-38-1"></span><sup>l</sup> ACL [強制](#page-41-0)

## 仮想アクセスポイント スケジュールの設定

個々の仮想アクセス ポイントは固有のスケジュールを持つことができます。拡張により、個々のプロファイルも専 用に定義されたスケジュール設定を持つことができます。

スケジュールを仮想アクセス ポイント プロファイルに関連付けるには、以下の手順に従います:

- 1. 「デバイス > 内部無線 > 仮想アクセス ポイント> 仮想アクセス ポイント プロファイル」に移動します。
- 2. 新しいプロファイルを作成するには「追加」を選択し、既存のプロファイルを編集するには仮想アクセス ポ イント プロファイルを選択して編集アイコンをクリックします。
- <span id="page-38-2"></span>3. 「VAP スケジュール名」フィールドで、スケジュールをドロップダウン メニューから選択します。

## 仮想アクセスポイント プロファイル設定

仮想アクセス ポイント プロファイル設定を行うには、以下の手順に従います:

- 1. 「デバイス > 内部無線 > 仮想アクセス ポイント> 仮想アクセス ポイント プロファイル」に移動します。
- 2. 新しいプロファイルを作成するには「追加」を選択し、既存のプロファイルを編集するには仮想アクセス ポ イント プロファイルを選択して編集アイコンをクリックします。
- 3. 「仮想アクセスポイントプロファイル設定」グループで、「無線種別」を設定します。既定では「無線内部通 信」になります。VAP アクセスに内部無線機を使用する場合は、既定値のままにしてください。 (これが現 在サポートされている唯一の無線種別です)。
- 4. 「プロファイル名」フィールドに、この仮想アクセス ポイント プロファイルのわかりやすい名前を入力します。 後でこのプロファイルを新しい VAP に適用するときにわかりやすく、覚えやすい名前にするとよいでしょう。
- 5. 「認証種別」をドロップダウン メニューから選択します。以下のオプションから選択します。

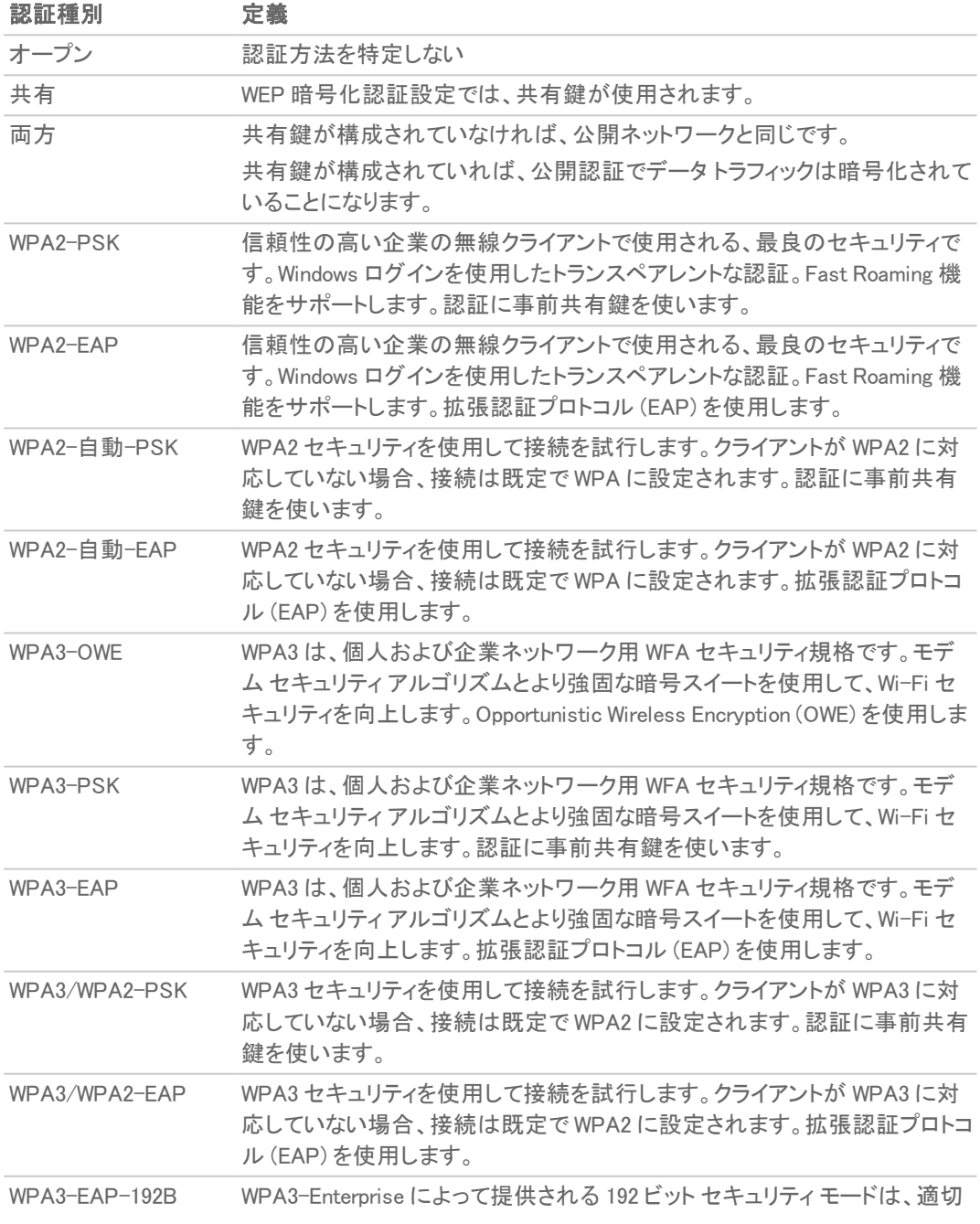

な組み合わせの暗号化ツールが使用され、WPA3 ネットワーク内で整合性 のあるセキュリティ基準を設定することを確実にします。拡張認証プロトコル (EAP) を使用します。

選択された認証種別に基づいて、「ユニキャスト暗号」フィールドが表示されます。

補足: ページに表示される設定は、選択したオプションに応じて異なります。

- 6. 「最大クライアント数」フィールドには、この仮想アクセスポイントに対して許容される同時クライアント接続 の最大数を選択します。
- 7. 「VAP WDS (Wireless Distribution System) を有効にする オプションをオンにして有効にします。既定では、 このオプションはオフになっています。
- 8. 「802.11b クライアントの接続を許可する」オプションをオンにして有効にします。既定では、このオプションは オフになっています。

選択された「認証種別」に応じて、仮想 アクセス ポイントプロファイルの追加/編集ページには、追加のオ プションのセクションが表示されます。

- <sup>l</sup> 「両方」または「共有」を選択した場合の設定に関しては、「WEP [暗号化の設定](#page-40-0)」を参照してくださ い。
- <sup>l</sup> 事前共有鍵 (PSK) を必要とするオプションを選択した場合の設定に関しては、[「WPA-PSK](#page-40-1) > WPA2-PSK [暗号化の設定](#page-40-1)」を参照してください。
- <sup>l</sup> 拡張認証プロトコル (EAP) を使用するオプションを選択した場合の設定に関しては、[「WPA-EAP](#page-40-2) > WPA2-EAP [暗号化の設定」](#page-40-2)を参照してください。

### <span id="page-40-0"></span>WEP 暗号化の設定

仮想アクセス ポイント プロファイルの作成時に「認証種別」ドロップダウン メニューで「両方」または「共有」を選択 した場合、「WEP 暗号化の設定」セクションが表示されます。WEP 設定は、物理アクセスポイントを共有する仮想 アクセス ポイント間で共有されます。

「暗号化鍵」フィールドで、「第 1 鍵」、「第 2 鍵」、「第 3 鍵」、または「第 4 鍵」をドロップダウン メニューから選択しま す。

### <span id="page-40-1"></span>WPA-PSK > WPA2-PSK 暗号化の設定

仮想アクセス ポイント プロファイルの作成時に、「認証種別」ドロップダウン メニューで、事前共有鍵が必要なオプ ション (WPA2-PSK または WPA2-自動-PSK) を選択した場合、「WPA/WPA2-PSK 暗号化設定」と呼ばれる設定 が表示されます。

これらの設定が定義されると、事前共有鍵が認証に使用されます。以下のフィールドに値を入力します。

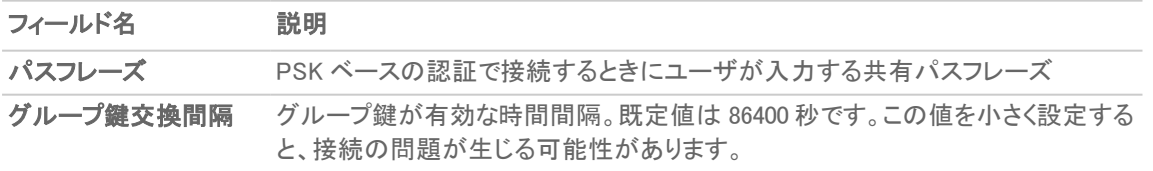

### <span id="page-40-2"></span>WPA-EAP > WPA2-EAP 暗号化の設定

仮想アクセス ポイント プロファイルの作成時に、「認証種別」ドロップダウン メニューで、EAP が必要なオプション (WPA2-EAP または WPA2-自動-EAP) を選択した場合、「RADIUS サーバの設定」と呼ばれるセクションが表示さ れます。この設定が定義されると、鍵の生成および認証に外部の 802.1x/EAP 対応 RADIUS サーバを利用しま す。以下のフィールドに値を入力します。

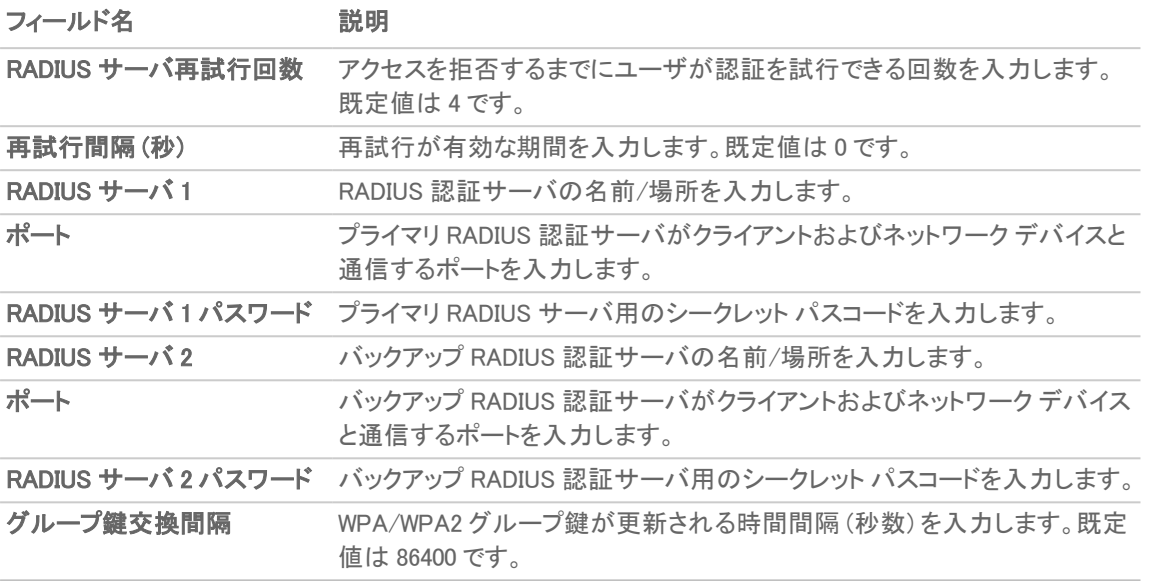

### <span id="page-41-0"></span>ACL 強制

各仮想アクセス ポイントは、個別のアクセス制御リスト (ACL) をサポートして、より効率的な認証制御を提供できま す。この無線 ACL 機能は、現在 SonicOS で利用可能な無線 MAC フィルタ リストと同時に動作します。この ACL 強制機能を使って、ユーザは MAC フィルタ リストを有効/無効にする、許可リストを設定する、そして拒否リストを 設定することが可能です。

各 VAP は個別の MAC フィルタ リスト設定を持つ、またはグローバル設定を使うことが可能です。仮想アクセス ポ イント (VAP) モードでは、このグループの各 VAP が同一 MAC フィルタ リスト設定を共有します。

MAC フィルタ リストの強制化を有効にする、以下の手順に従います:

- 1. 「MAC フィルタ リストを有効にする」オプションをオンにして有効にします。MAC フィルタ リストが有効な場 合、他の設定項目も設定できるように表示されます。
- 2. 「グローバル ACL 設定を使用する」オプションをオンにして有効にします。これによって、仮想アクセス ポイ ントに、SonicWall ネットワーク セキュリティ装置の既存の MAC フィルタ リスト設定が関連付けられます。こ のオプションを有効にした場合は、許可/禁止リストを編集できなくなることに注意してください。
- 3. 「許可リスト」で、ドロップダウン メニューからオプションを選択します。どの MAC アドレスにアクセスを許可 するかを指定します。 アクセスさせたい MAC アドレスを集めて新しいアドレス オブジェクト グループを作成する場合、「MAC アド レス オブジェクト グループの作成」を選択してください。この方法の詳細については、『SonicOS ポリシー ガ イド』を参照してください。
- 4. 「拒否」リストで、ドロップダウン メニューからオプションを選択します。どの MAC アドレスからのアクセスを 拒否するかを指定します。 アクセスさせたくない MAC アドレスを集めて新しいアドレス オブジェクト グループを作成する場合、「MAC ア ドレスオブジェクト グループの作成」を選択してください。この方法の詳細については、『SonicOS ポリシー ガイド』を影照してください。
- 5. 設定の完了後、「適用」を選択します。

# <span id="page-42-0"></span>仮想アクセス ポイント

VAP 設定機能では、一般 VAP 設定をセットアップできます。VAP 設定により、SSID および無線サブネット名が構 成されます。仮想アクセスポイントの構成は「デバイス > 内部無線 > 仮想アクセスポイン仮想アクセスポイン トオブジェクト」で行います。

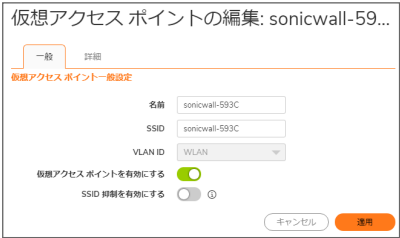

## <span id="page-42-1"></span>VAP 一般設定

仮想アクセス ポイントの一般設定は、、以下の手順に従います

- 1. 「デバイス > 内部無線 > 仮想アクセス ポイント> 仮想アクセス ポイント オブジェクト」ページに移動します。
- 2. 既存の仮想アクセス ポイントの設定を編集するには、そのアクセス ポイントに対する編集アイコンをクリッ クします。新しいアクセス ポイントを作成するには、「追加」をクリックします。
- 3. 「名前」フィールドにアクセスポイントのわかりやすい名前を入力します。
- 4. 「SSID」フィールドに一意の名前を入力します。この名前は、パケット ヘッダに添付される一意の識別子に なります。最大 32 文字の英数字で、大文字と小文字は区別されます。
- 5. ドロップダウン メニューから VLAN ID を選択します。
- 6. 「仮想アクセス ポイントを有効にする」オプションをオンにして有効にします。
- 7. 必要に応じて、権限のない無線クライアントから無線 SSID を確認できなくする場合は、「SSID 抑制を有効 にする」オプションをオンにします。オンにした場合、SSID 名のブロードキャストを抑止し、プローブ要求へ の応答を無効にします。
- <span id="page-42-2"></span>8. 「適用」を選択します。

## VAP 詳細設定

「詳細設定」では、仮想アクセス ポイントの認証と暗号化設定が構成できます。表示されるオプションは、仮想アク セス ポイント プロファイルを定義した時と同じです。

仮想アクセス ポイントの詳細設定は、、以下の手順に従います:

- 1. 「デバイス > 内部無線 > 仮想アクセス ポイント> 仮想アクセス ポイント オブジェクト」ページに移動します。
- 2. 既存の仮想アクセス ポイントの設定を編集するには、そのアクセス ポイントに対する編集アイコンをクリッ クします。新しいアクセス ポイントを作成するには、「追加」をクリックします。
- 3. 「詳細」を選択します。
- 4. 「仮想アクセス ポイント プロファイル設定」の見出しで、「プロファイル名」をドロップダウン メニューから選択 します。そのプロファイルのすべての設定が、プロファイルから自動で入力されます。
- 5. プロファイルを使用しない場合、「プロファイル名」を「プロファイルなし」のままにして、「[仮想アクセス](#page-38-0)ポイン ト [プロファイル](#page-38-0)」の説明に従って残りのフィールドを入力します。
- <span id="page-43-0"></span>6. 「適用」を選択します。

# 仮想アクセス ポイント グループ

仮想アクセス ポイント グループ機能では、単一の内部無線通信機に適用する複数の VAP オブジェクトをグルー プ化することができます。仮想アクセス ポイント グループの構成は「デバイス > 内部無線 > 仮想アクセス ポイント > 仮想アクセス ポイント グループ」タブで行います。

補足: 仮想アクセス ポイント グループを作成するには、複数の仮想アクセス ポイントが設定されていることが 必要です。アクセス ポイントが 1 つしかない場合、自動的に既定のグループである内部 AP グループに追加 されます。

仮想アクセス ポイント グループの有効化は、、以下の手順に従います:

- 1. 「デバイス > 内部無線 > 仮想アクセス ポイント> 仮想アクセス ポイント グループ |タブに移動します。
- 2. 既存の仮想アクセス ポイント グループの設定を編集するには、そのアクセス ポイントに対する編集アイコ ンをクリックします。
- 3. オブジェクトをグループに追加するには、「使用可能な仮想 AP オブジェクト リストから追加したいオブジェ クトを選択して、右矢印をクリックします。
- 4. グループからオブジェクトを削除するには、「仮想 AP グループ メンバー」リストからオブジェクトを選択し、 左矢印ボタンをクリックします。
- <span id="page-43-1"></span>5. 設定の完了後、「適用」を選択します。

# 仮想アクセスポイント グループの有効化

仮想アクセス ポイントを構成して VAP グループに追加した後、そのグループを内部無線に適用してユーザが利 用可能にしなくてはなりません。

グループを利用可能にするには、以下の手順に従います:

- 1. 「デバイス > 内部無線 > 仮想アクセス ポイント に移動します。
- 2. 「無線仮想アクセスポイントグループ」タブで、有効にする内部 AP グループの三角アイコンをクリックしま す。
- 3. 編集アイコンをクリックし、「仮想アクセスポイントを有効にする」を選択します。
- 4. 「適用」を選択して設定を更新します。

# SonicWall サポート

<span id="page-44-0"></span>有効なメンテナンス契約が付属する SonicWall 製品をご購入になったお客様は、テクニカル サポートを利用できま す。

サポート ポータルには、問題を自主的にすばやく解決するために使用できるセルフヘルプ ツールがあり、24 時間 365 日ご利用いただけます。サポート ポータルにアクセスするには、次の URL を開きます: <https://www.sonicwall.com/ja-jp/support>

サポート ポータルでは、次のことができます。

- <sup>l</sup> ナレッジ ベースの記事や技術文書を閲覧する。
- 次のサイトでコミュニティフォーラムのディスカッションに参加したり、その内容を閲覧したりする: <https://community.sonicwall.com/technology-and-support>
- <sup>l</sup> ビデオ チュートリアルを視聴する。
- <sup>l</sup> [https://mysonicwall.com](https://www.mysonicwall.com/) にアクセスする。
- <sup>l</sup> SonicWall のプロフェッショナル サービスに関して情報を得る。
- <sup>l</sup> SonicWall サポート サービスおよび保証に関する情報を確認する。
- <sup>l</sup> トレーニングや認定プログラムに登録する。
- <sup>l</sup> テクニカル サポートやカスタマー サービスを要請する。

SonicWall サポートに連絡するには、次の URL を開きます: [https://www.sonicwall.com/ja-jp/support/contact](https://www.sonicwall.com/ja-jp/support/contact-support)[support](https://www.sonicwall.com/ja-jp/support/contact-support)

## <span id="page-45-0"></span>このドキュメントについて

補足: メモ アイコンは、補足情報があることを示しています。

- 重要: 重要アイコンは、補足情報があることを示しています。
- ヒント: ヒント アイコンは、参考になる情報があることを示しています。
- 注意: 注意アイコンは、手順に従わないとハードウェアの破損やデータの消失が生じる恐れがあることを示し ています。
- 警告: 警告アイコンは、物的損害、人身傷害、または死亡事故につながるおそれがあることを示します。

SonicOS内部無線 管理者ガイド 更新日 - 2021年 1月 ソフトウェア バージョン - 7 232-005660-10Rev B

Copyright © 2022 SonicWall Inc. Allrights reserved.

本文書の情報は SonicWall およびその関連会社の製品に関して提供されています。明示的または暗示的、禁反言にかかわらず、知 的財産権に対するいかなるライセンスも、本文書または製品の販売に関して付与されないものとします。本製品のライセンス契約で 定義される契約条件で明示的に規定される場合を除き、SONICWALL および/またはその関連会社は一切の責任を負わず、商品性、 特定目的への適合性、あるいは権利を侵害しないことの暗示的な保証を含む(ただしこれに限定されない)、製品に関する明示的、暗 示的、または法定的な責任を放棄します。いかなる場合においても、SONICWALL および/またはその関連会社が事前にこのような損 害の可能性を認識していた場合でも、SONICWALL および/またはその関連会社は、本文書の使用または使用できないことから生じ る、直接的、間接的、結果的、懲罰的、特殊的、または付随的な損害 (利益の損失、事業の中断、または情報の損失を含むが、これ に限定されない) について一切の責任を負わないものとします。SonicWall および/またはその関連会社は、本書の内容に関する正確 性または完全性についていかなる表明または保証も行いません。また、事前の通知なく、いつでも仕様および製品説明を変更する権 利を留保し、本書に記載されている情報を更新する義務を負わないものとします。

詳細については、次のサイトを参照してください: <https://www.sonicwall.com/ja-jp/legal>

### エンド ユーザ製品利用規約

SonicWall エンド ユーザ製品利用規約を参照する場合は、次に移動してください: <https://www.sonicwall.com/ja-jp/legal>

### オープン ソース コード

SonicWall Inc. では、該当する場合は、GPL、LGPL、AGPL のような制限付きライセンスによるオープン ソース コードについて、コン ピュータで読み取り可能なコピーをライセンス要件に従って提供できます。コンピュータで読み取り可能なコピーを入手するには、 「SonicWall Inc.」を受取人とする 25.00米ドルの支払保証小切手または郵便為替と共に、書面によるリクエストを以下の宛先までご送 付ください。

General Public License Source Code Request Attn: Jennifer Anderson 1033 McCarthy Blvd Milpitas, CA 95035